### **INSTALLATION GUIDE**

**AXIS 215 PTZ-E Network Camera**

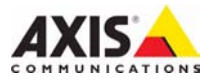

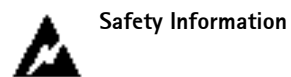

Follow these instructions to complete the installation of the AXIS 215 PTZ-E network camera.

#### **Warning!**

High voltage - the electrical connection must be made by an authorized electrician. Please observe relevant national and local regulations for the installation.

#### **Safety Rules**

- The electrical connection must be made by an authorized electrician.
- Disconnect the power supply before any technical work on the appliance.
- Do not use old or worn power supply cables.
- Never make changes or connections that are not shown in this handbook; improper use of the appliance may damage the product.
- Use original spare parts. Non-original spare parts can cause electrical failure, fire or other hazards.
- Please retain this manual for future reference.

## **AXIS 215 PTZ-E Network Camera Installation Guide**

This product is an out-of-the-box PTZ camera comprising the AXIS 215 PTZ network camera premounted in a weather-proof housing. The AXIS 215 PTZ-E network camera can be used in both indoor and outdoor installations. This guide provides instructions for installing this product.

For all other aspects of using the product, please see the user's manual for the AXIS 215 PTZ network camera available from www.axis.com/techsup

#### **Installation steps**

- 1. Check the package contents against the table below.
- 2. Overview. See [page 4](#page-3-1).
- 3. Before installation. See [page 4.](#page-3-0)
- 4. Installing the network camera. See [page 5](#page-4-0).
- 5. Technical specifications. See [page 13](#page-12-0).

### **Package contents**

**Important!** 

This product must be used in compliance with local laws and regulations.

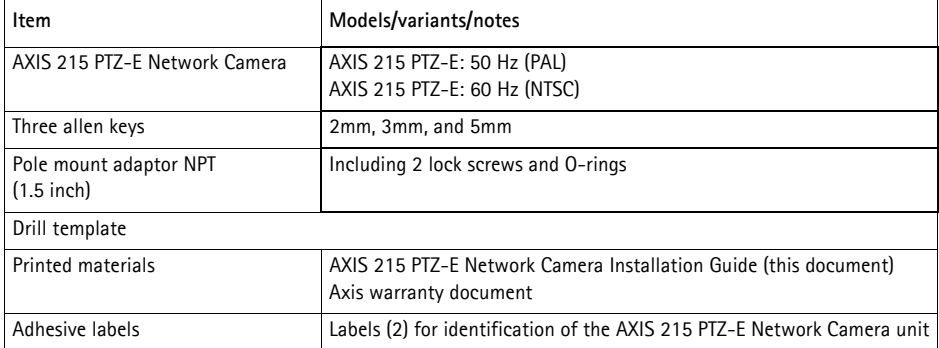

### <span id="page-3-1"></span>**Overview**

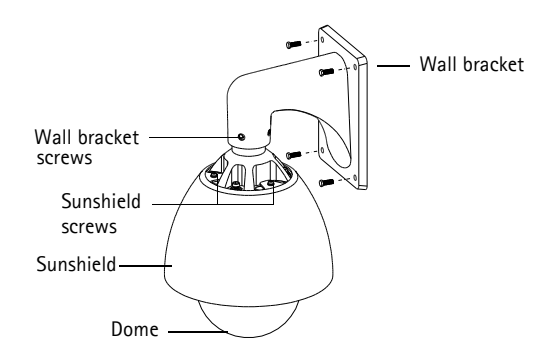

### <span id="page-3-0"></span>**Before installation**

Before Installation, it is important to remove all packing material from the camera according to the steps below. **Do not** start the camera until all packing has been removed, or the camera will be damaged.

- 1. Place the AXIS 215 PTZ-E network camera on a clean, solid surface.
- 2. Loosen the four screws holding the dome (using the 3mm allen key). Make sure the o-ring on the screw is in place.
- 3. Carefully unwrap the AXIS 215 PTZ-E.

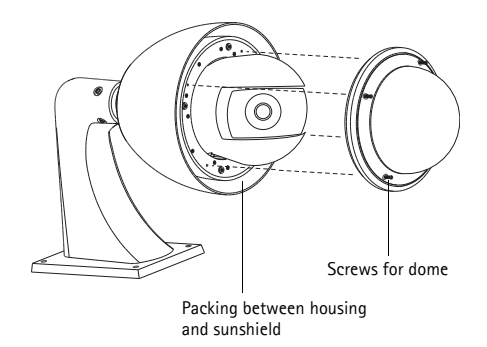

- 4. Carefully remove the packing between the housing and sunshield. See illustration above.
- 5. Remove the plastic protection from the desiccant bags.
- 6. Fold the ends of the desiccant bags and place them in the empty slots.
- 7. Attach the dome and tighten the four screws firmly.

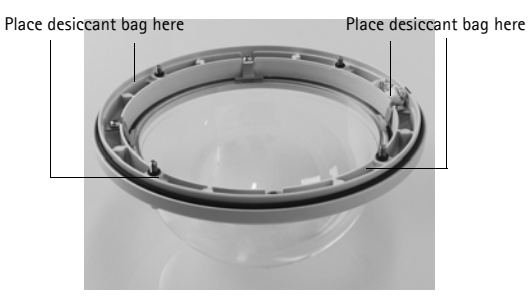

### <span id="page-4-0"></span>**2** Installing the network camera

There are two ways of mounting the camera - wall mount and ceiling mount. Follow the appropriate instructions below.

#### **Note:**

Use protective covers for the cables that are in compliance with the IP-66 rated, outdoor-proof design of the AXIS 215 PTZ-E.

#### **Wall mount**

- 1. Using the provided drill template, drill four holes in the wall.
- 2. Place the AXIS 215 PTZ-E network camera to the wall and attach it using four screws appropriate to the wall material.

#### **Ceiling mount**

The AXIS 215 PTZ-E is shipped with an NPT adaptor. See www.axis.com for a list of available mounting brackets.

- 1. Remove the wall bracket by taking off the four screws attached to it, using the 5mm allen key provided.
- 2. Remove the sunshield (optional) by taking off the three screws attached to it, using the 5mm allen key provided.
- 3. Attach the supplied NPT adaptor onto a pole mount bracket.
- 4. Attach the AXIS 215 PTZ-E network camera to the NPT adaptor using the four large screws.

### **Connecting the cables**

- 1. Connect the 5m CAT5E network cable to the network.
- 2. Connect the 5m power cable to a 100-240VAC, 1.2A, 50/60Hz power connector, according to the following table:

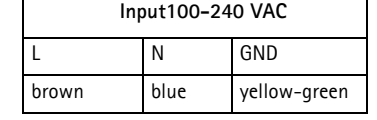

**Warning -** High voltage! The electrical connection should be made by an authorized electrician. Please observe relevant national and local regulations for the installation.

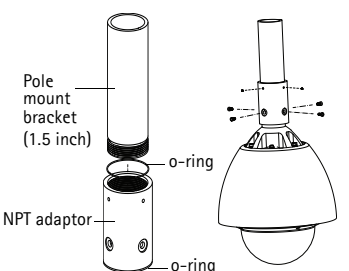

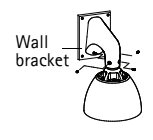

**ENGLISH**

### **Assign an IP address**

Most networks today have a DHCP server that automatically assigns IP addresses to connected devices. If your network does not have a DHCP server the AXIS 215 PTZ-E will use 192.168.0.90 as the default IP address.

If you would like to assign a static IP address the recommended method in Windows is either **AXIS IP Utility** or **AXIS Camera Management**. Depending on the number of cameras you wish to install, use the method that best suits your purpose.

Both of these free applications are available on the Axis Network Video Product CD supplied with this product, or they can be downloaded from www.axis.com/techsup

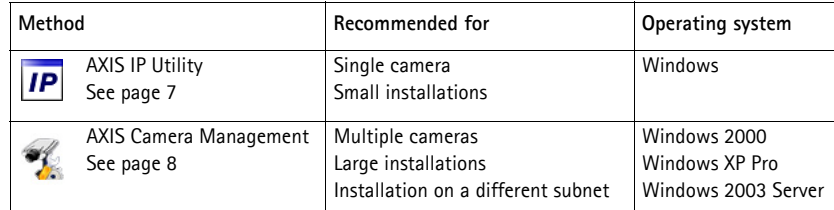

#### **Notes:**

If assigning the IP address fails, check that there is no firewall blocking the operation.

For other methods of assigning or discovering the IP address of the AXIS 215 PTZ-E, e.g. in other operating systems, see page 10.

### **AXIS IP Utility - single camera/small installation**

AXIS IP Utility automatically discovers and displays Axis devices on your network. The application can also be used to manually assign a static IP address.

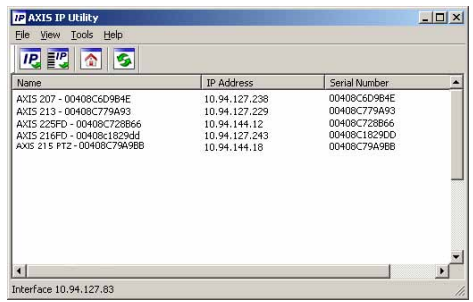

Note that the computer running AXIS IP Utility must be on the same network segment (physical subnet) as the AXIS 215 PTZ-E.

#### **Automatic discovery**

- 1. Check that the AXIS 215 PTZ-E is connected to the network and that power has been applied.
- 2. Start AXIS IP Utility.
- 3. When the camera appears in the window, double-click it to open its home page.
- 4. See [page 9](#page-8-0) for instructions on how to set the password.

#### **Assign the IP address manually (optional)**

- 1. Acquire an unused IP address on the same network segment as your computer.
- 2. Select the AXIS 215 PTZ-E in the list.
- 3. Click the button **IP** Assign new IP address to the selected device and enter the IP address.
- 4. Click the **Assign** button and follow the on-screen instructions. Note that the camera must be restarted within 2 minutes for the new IP address to be set.
- 5. Click the **Home Page** button to access the camera's web pages.
- 6. See [page 9](#page-8-0) for instructions on how to set the password.

#### **AXIS Camera Management - multiple cameras/large installations**

AXIS Camera Management can automatically discover multiple Axis devices, show connection status, manage firmware upgrades and set IP addresses.

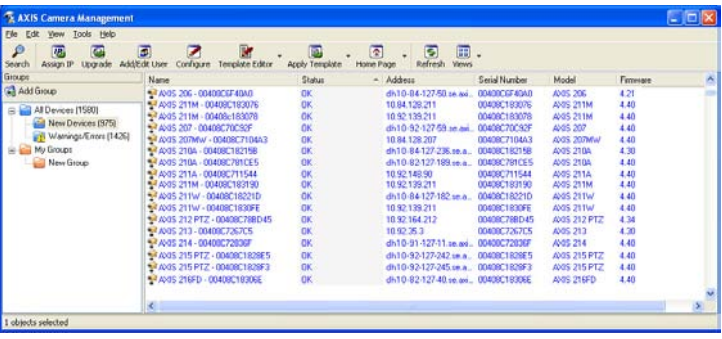

#### **Automatic discovery**

- 1. When the AXIS 215 PTZ-E appears in the window, right-click the link and select **Live View Home Page** to open the camera's web pages.
- 2. See page 10 for instructions on how to set the password.

#### **Assign an IP address in a single device**

- 1. Select AXIS 215 PTZ-E and click the Assign IP button **IP**
- 2. Select **Assign the following IP address** and enter the IP address, the subnet mask and default router the device will use.
- 3. Click **OK**.
- 4. See page 10 for instructions on how to set the password.

#### **Assign IP addresses in multiple devices**

AXIS Camera Management speeds up the process of assigning IP addresses to multiple devices, by suggesting IP addresses from a specified range.

- 1. Select the devices you wish to configure (different models can be selected) and click the **Assign IP** button
- 2. Select **Assign the following IP address range** and enter the range of IP addresses, the subnet mask and default router the devices will use.
- 3. Click **OK**.
- 4. See page 10 for instructions on how to set the password.

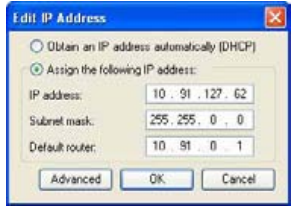

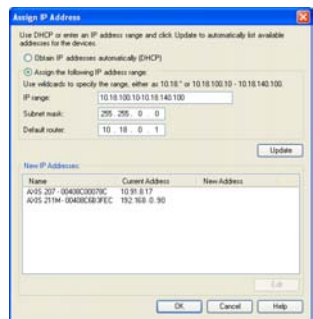

### <span id="page-8-0"></span>**Set the password**

When accessing the AXIS 215 PTZ-E for the first time, the '**Configure Root Password**' dialog appears.

- 1. Enter a password and then re-enter it, to confirm the spelling. Click **OK**.
- 2. Enter the user name root in the dialog as requested.

#### **Note:**

The default administrator user name root cannot be deleted.

- 3. Enter the password as set above, and click **OK**. If the password is lost, the AXIS 215 PTZ-E must be reset to the factory default settings. See [page 12](#page-11-0).
- 4. If required, click **Yes** to install AMC (AXIS Media Control), which allows viewing of the video stream in Internet Explorer. You will need administrator rights on the computer to do this.
- 5. The *Live View* page of the AXIS 215 PTZ-E is displayed. The *Setup* link gives you access to menus that allow you to customize the camera.

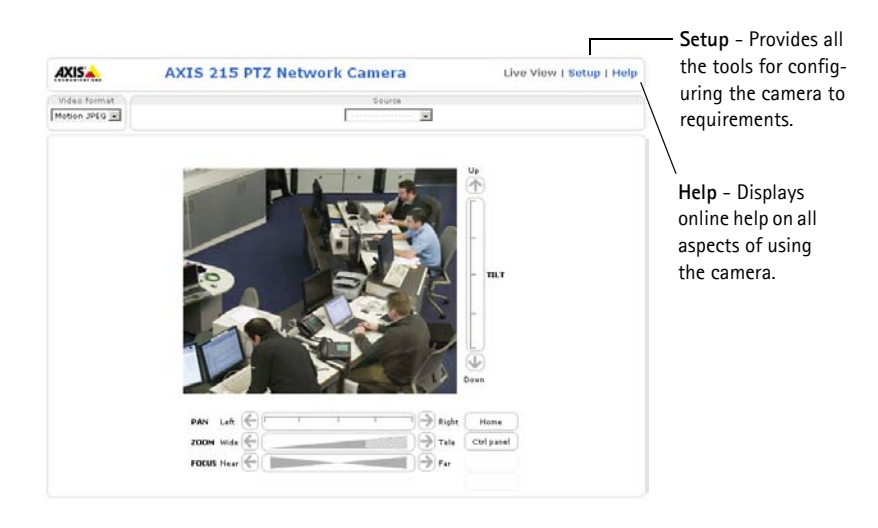

## **Accessing the AXIS 215 PTZ-E from the Internet**

Once installed, your AXIS 215 PTZ-E is accessible on your local network (LAN). To access the camera from the Internet, network routers must be configured to allow incoming traffic, which is usually done on a specific port. Please refer to the documentation for your router for further instructions. For more information on this and other topics, visit the Axis Support Web at www.axis.com/techsup

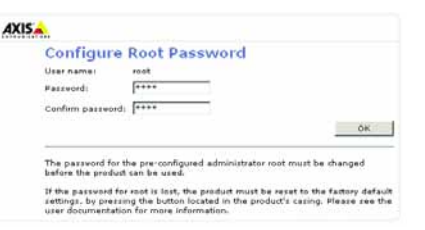

### **Other methods of setting the IP address**

The table below shows the other methods available for setting or discovering the IP address. All methods are enabled by default, and all can be disabled.

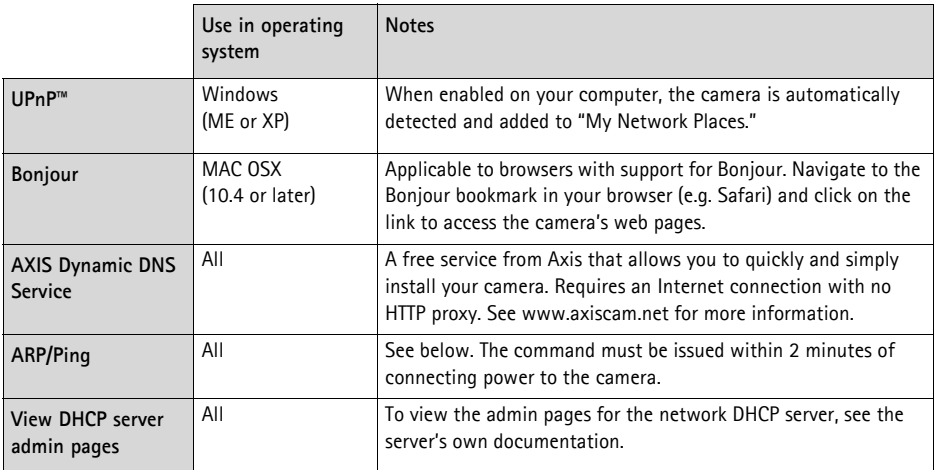

### **Set the IP address with ARP/Ping**

- 1. Acquire an IP address on the same network segment your computer is connected to.
- 2. Locate the serial number (S/N) on the AXIS 215 PTZ-E label.
- 3. Open a command prompt on your computer and enter the following commands:

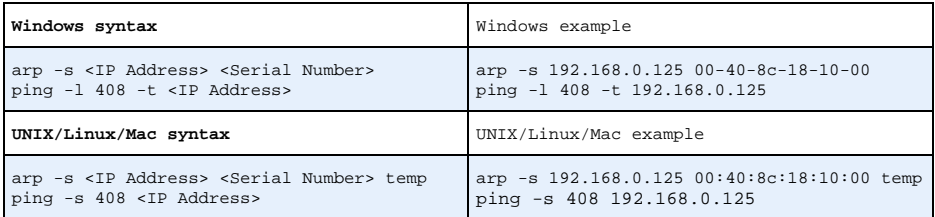

- 4. Check that the network cable is connected to the camera and then start/restart the camera, by disconnecting and reconnecting power.
- 5. Close the command prompt when you see 'Reply from 192.168.0.125: ...' or similar.
- 6. In your browser, type in http://<IP address> in the Location/Address field and press Enter on your keyboard.

**Notes:**

- To open a command prompt in Windows: from the Start menu, select Run... and type cmd. Click OK.
- To use the ARP command on a Mac OS X, use the Terminal utility in Application > Utilities.

## **LED indicators**

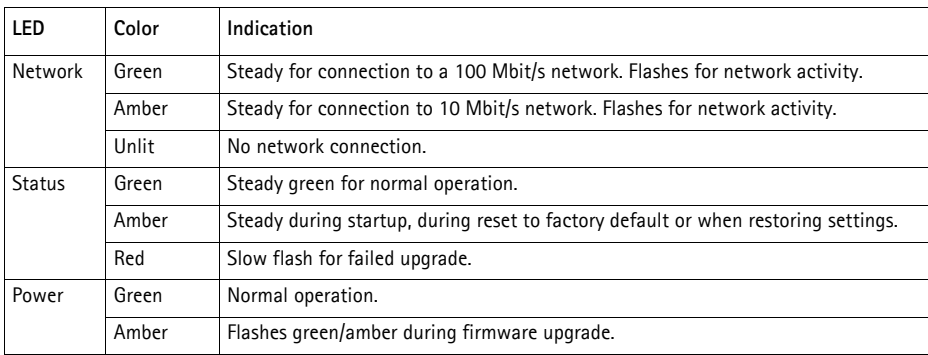

### <span id="page-11-0"></span>**Resetting to factory default settings**

This will reset all parameters, including the IP address, to the factory default settings:

- 1. Remove the dome and the black ring by loosening the 4 screws for the dome, and unscrewing the 4 screws for the black ring.
- 2. Disconnect power from the camera by removing the power connector.
- 3. Press and hold the Control button and reconnect the power connector.
- 4. Keep the Control button pressed until the Status indicator displays amber (this may take up to 15 seconds), then release the button.
- 5. When the Status indicator displays green (which can take up to 1 minute) the process is complete and the camera has been reset.
- 6. Re-assign the IP address, using one of the methods described in this document.

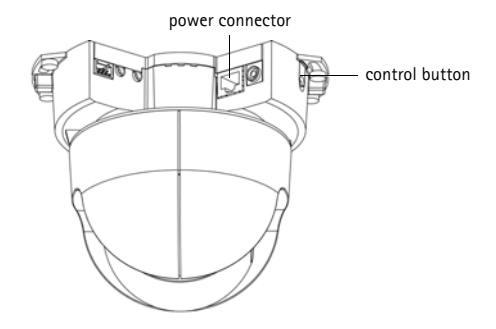

It is also possible to reset parameters to the original factory default settings via the web interface. For more information, please see the online help or the user's manual.

### **Further information**

The user's manual is available from the Axis Web site at www.axis.com or from the Axis Network Video Product CD supplied with this product.

#### **Tip!**

Visit www.axis.com/techsup to check if there is updated firmware available for your AXIS 215 PTZ-E. To see the currently installed firmware version, see the Basic Configuration web page in the product's Setup tools.

<span id="page-12-0"></span>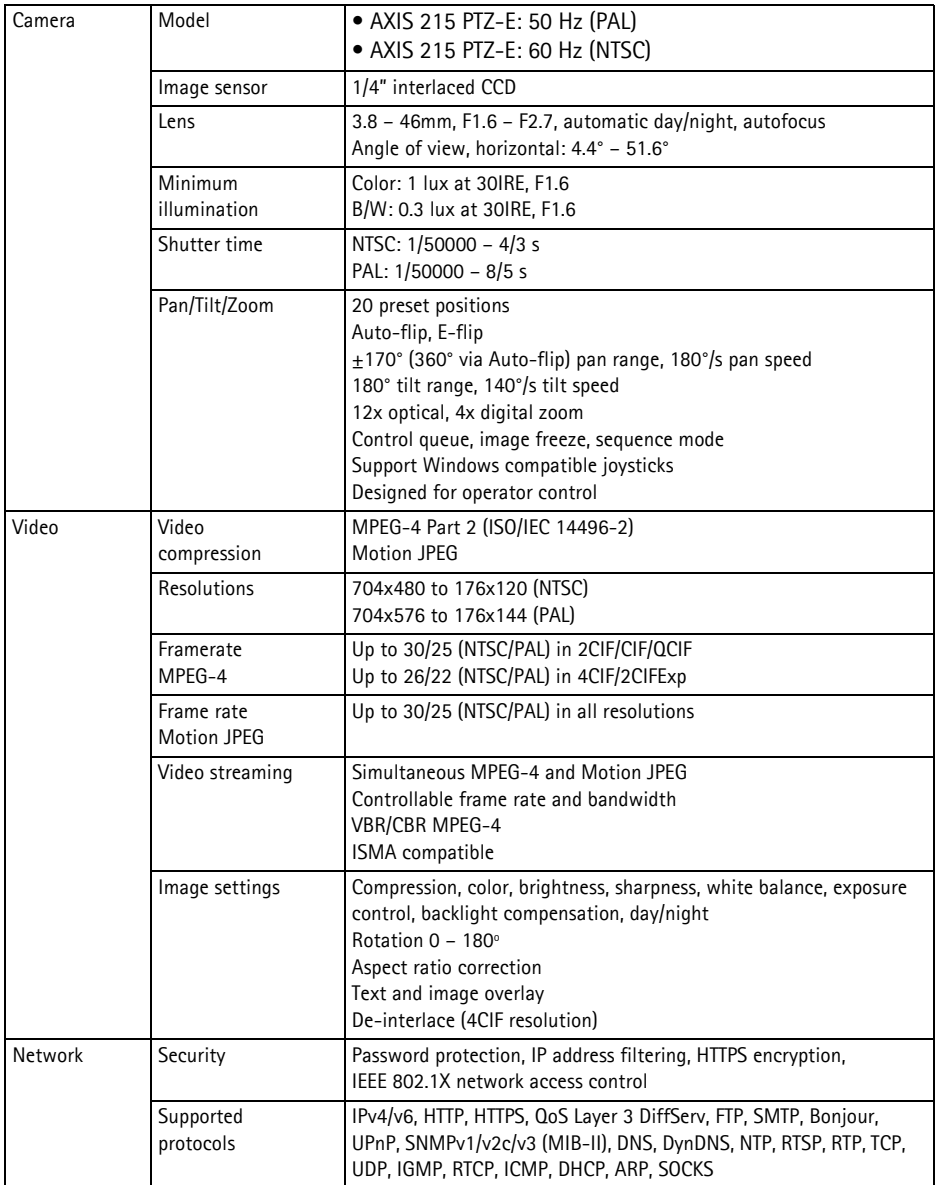

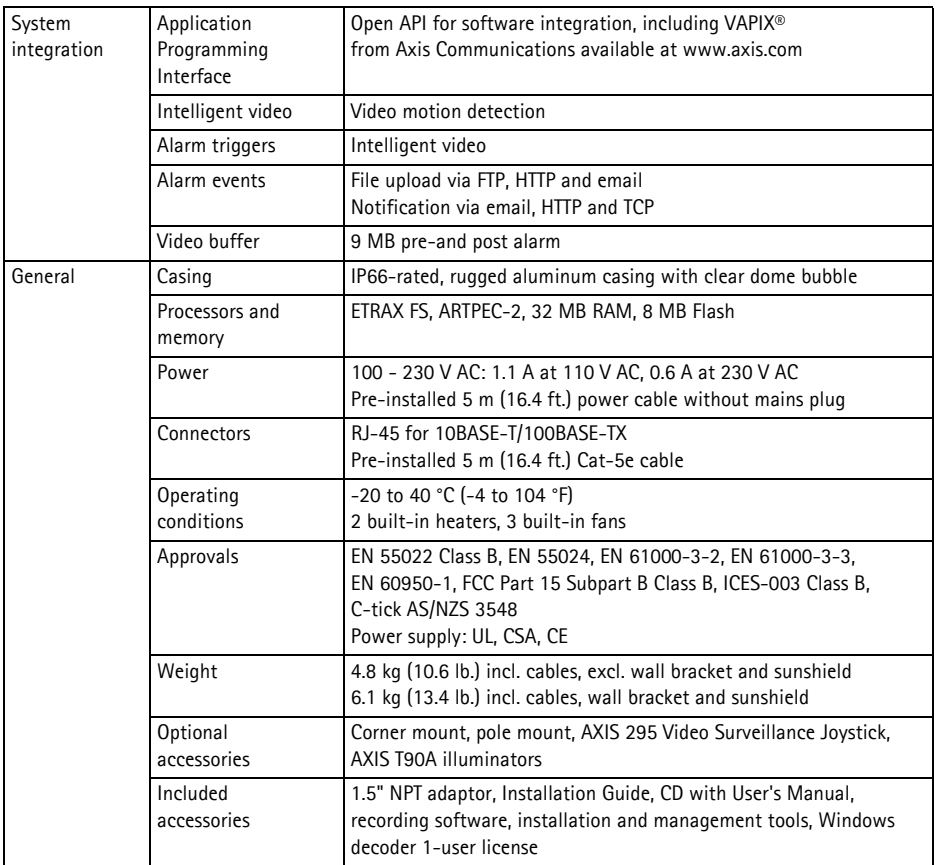

#### **Heater and fan**

The heater and fan in the AXIS 215 PTZ-E are controlled by temperature and will be automatically activated/deactivated according to the following values:

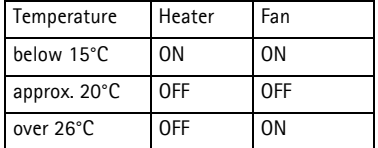

# **AXIS 215 PTZ-E Caméra Réseau Guide d'installation**

Ce produit est une caméra PTZ prête à l'emploi constituée de la caméra réseau AXIS 215 PTZ prémontée dans un caisson de protection résistant aux intempéries. La caméra réseau AXIS 215 PTZ-E peut être utilisée dans des installations extérieures ou intérieures. Ce guide contient des instructions pour installer ce produit.

Pour plus d'informations sur tous les autres aspects liés à l'utilisation du produit, reportez-vous au manuel d'utilisation de la caméra réseau AXIS 215 PTZ disponible sur le site Web www.axis.com/ techsup.

#### **Procédure d'installation**

- 1. Vérification du contenu de l'emballage par rapport à la liste ci-dessous.
- 2. Présentation Reportez-vous à la [page 16](#page-15-0).
- 3. Avant l'installation. Reportez-vous à la [page 16](#page-15-1).
- 4. Installation de la caméra réseau. Reportez-vous à la [page 17](#page-16-0).
- 5. Caractéristiques techniques. Reportez-vous à la [page 25.](#page-24-0)

### **Contenu de l'emballage**

**Important !**  Ce produit doit être utilisé conformément aux lois et dispositions locales en vigueur.

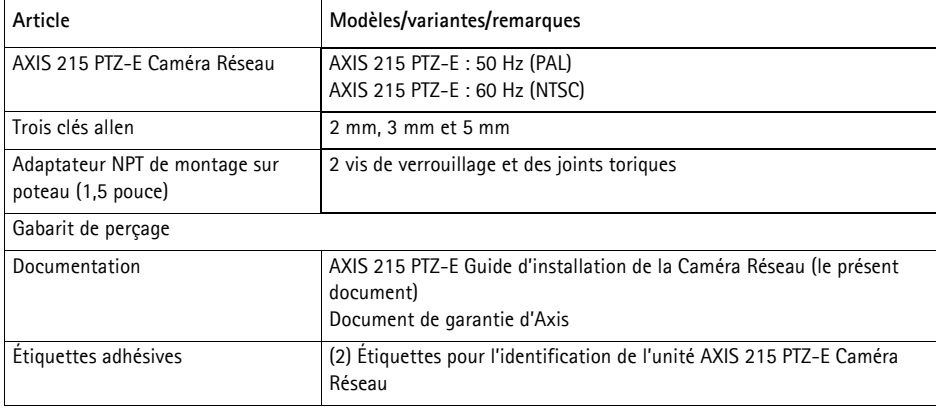

### <span id="page-15-0"></span>**Présentation**

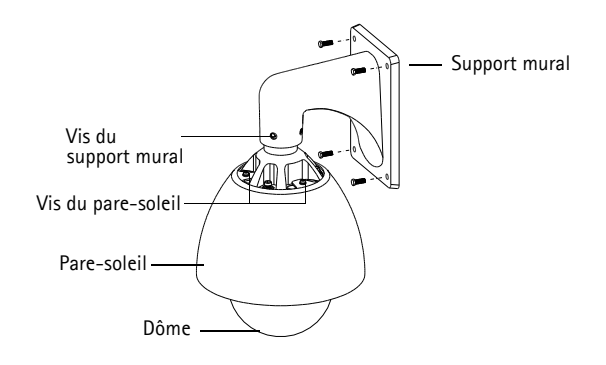

### <span id="page-15-1"></span>**Avant l'installation**

Avant l'installation, il est important de retirer tous les matériaux d'emballage de la caméra conformément aux étapes ci-dessous. **Ne mettez pas** la caméra en marche tant que tous les matériaux d'emballage n'ont pas été retirés, sous peine d'endommager la caméra.

- 1. Placez la caméra réseau AXIS 215 PTZ-E sur une surface propre et solide.
- 2. Dévissez les quatre vis qui maintiennent le dôme (à l'aide de la clé allen de 3 mm). Assurez-vous que le joint torique sur la vis est en place.
- Ó Vis pour le dôme

Emballage entre caisson de protection et pare-soleil

- 3. Déballez soigneusement la AXIS 215 PTZ-E.
- 4. Retirez soigneusement l'emballage entre le caisson de protection et le pare-soleil. Voir l'illustration ci-dessus.
- 5. Retirez la protection en plastique des sachets de dessiccatif.
- 6. Pliez les extrémités des sachets de dessiccatif et placez-les dans les emplacements vides.
- 7. Fixez le dôme en place en serrant bien les quatre vis.

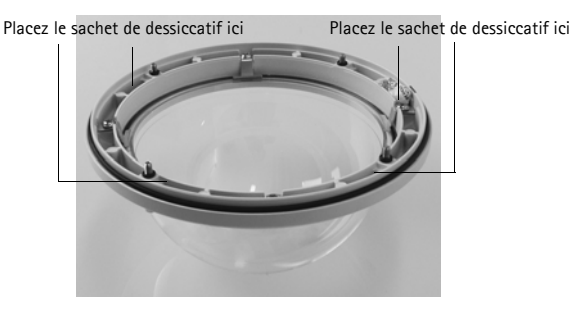

### <span id="page-16-0"></span>**Installation de la caméra réseau**

Il existe deux moyens de monter la caméra : montage mural et montage au plafond. Suivez les instructions appropriées ci-dessous.

#### **Remarque :**

Utilisez des protections de câbles compatibles IP 66 (utilisation en plein air) de la AXIS 215 PTZ-E.

#### **Montage mural**

- 1. Avec le gabarit de perçage fourni, percez quatre trous dans le mur.
- 2. Placez la caméra réseau AXIS 215 PTZ-E sur le mur et fixez-la à l'aide de quatre vis adaptées au matériau du mur.

### **Montage au plafond**

La AXIS 215 PTZ-E est livrée avec un adaptateur NPT. Visitez le site www.axis.com pour connaître la liste des supports de fixation disponibles.

- 1. Retirez le support mural en enlevant les quatre vis attachées, à l'aide de la clé allen de 5 millimètres fournie.
- 2. Retirez le pare-soleil (en option) en enlevant les trois vis attachées, à l'aide de la clé allen de 5 millimètres fournie.
- 3. Fixez l'adaptateur NPT fourni sur un support de montage sur poteau.
- 4. Fixez la caméra réseau AXIS 215 PTZ-E à l'adaptateur NPT à l'aide des quatre grandes vis.

### **Branchement des câbles**

- 1. Raccordez le câble de réseau de CAT5E de 5 m au réseau.
- 2. Raccordez le câble électrique de 5 m à un connecteur d'alimentation 100-240 V AC, 1,2 A, 50/ 60 Hz, selon le tableau suivant :

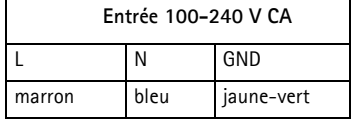

**Avertissement -** Haute tension ! Les branchements électriques doivent être effectués par un électricien habilité. Veuillez vous conformer aux règlements nationaux et locaux appropriés pour l'installation.

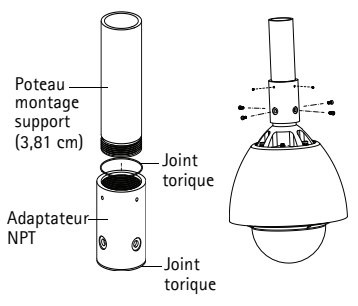

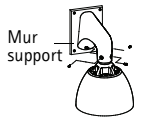

### **Attribution d'une adresse IP**

Aujourd'hui, la plupart des réseaux sont équipés d'un serveur DHCP qui attribue automatiquement des adresses IP aux périphériques connectés. Si votre réseau en est dépourvu, votre AXIS 215 PTZ-E utilisera 192.168.0.90 comme adresse IP par défaut.

Si vous souhaitez affecter une adresse IP statique, sous Windows nous recommandons l'utilisation de l'application **AXIS IP Utility** ou de l'application **AXIS Camera Management**. Selon le nombre de caméras à installer, choisissez la méthode qui vous convient le mieux.

Ces deux applications gratuites sont disponibles sur le CD de la caméra vidéo réseau Axis fourni avec ce produit. Vous pouvez également les télécharger à partir du site www.axis.com/techsup.

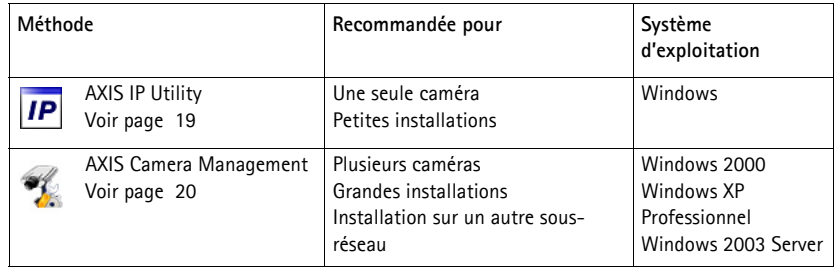

#### **Remarques :**

En cas d'échec de l'attribution d'adresse IP, vérifiez qu'aucun pare-feu ne bloque l'opération.

Pour connaître les autres méthodes d'affectation ou de détection de l'adresse IP de votre AXIS 215 PTZ-E, par exemple sous d'autres systèmes d'exploitation, reportez-vous à la page 22.

### **AXIS IP Utility : une seule caméra et une petite installation**

AXIS IP Utility recherche et affiche automatiquement les périphériques Axis sur votre réseau. Cette application sert également à attribuer manuellement une adresse IP statique.

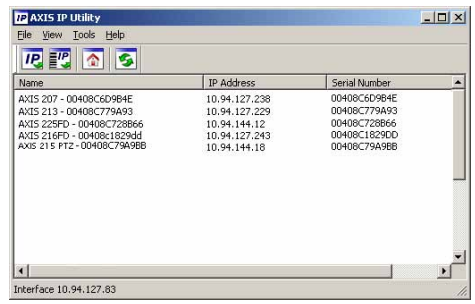

Notez que l'ordinateur exécutant l'application AXIS IP Utility doit se trouver sur le même segment de réseau (sous-réseau physique) que l'AXIS 215 PTZ-E.

#### **Détection automatique**

- 1. Vérifiez que l'AXIS 215 PTZ-E est connectée au réseau et sous tension.
- 2. Lancez AXIS IP Utility.
- 3. Lorsque l'icône de la caméra apparaît dans la fenêtre, double-cliquez dessus pour ouvrir la page d'accueil correspondante.
- 4. Reportez-vous à la [page 21](#page-20-0) pour savoir comment configurer le mot de passe.

#### **Attribution manuelle de l'adresse IP (facultatif)**

- 1. Trouvez une adresse IP non utilisée sur le même segment de réseau que celui de votre ordinateur.
- 2. Sélectionnez AXIS 215 PTZ-E dans la liste.
- 3. Cliquez sur le bouton **IP.** Assign new IP address to the selected device (Attribuer une nouvelle adresse IP au périphérique sélectionné) et saisissez l'adresse IP.
- 4. Cliquez sur le bouton **Assign** (Attribuer) et suivez les instructions affichées à l'écran. La caméra doit être redémarrée dans les 2 minutes pour que la nouvelle adresse IP soit prise en compte.
- 5. Cliquez sur le bouton **Home Page** (Page d'accueil) pour accéder aux pages Web de la caméra.
- 6. Reportez-vous à la [page 21](#page-20-0) pour savoir comment configurer le mot de passe.

### **AXIS Camera Management : plusieurs caméras et de grandes installations**

AXIS Camera Management peut détecter automatiquement plusieurs dispositifs Axis, afficher les états de connexion, gérer les mises à niveau du microcode et définir les adresses IP.

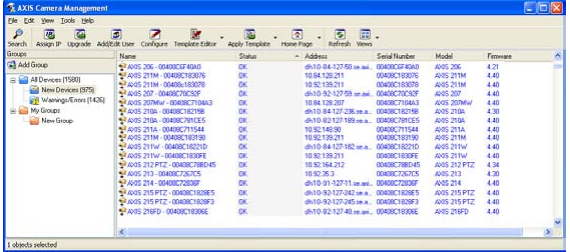

#### **Détection automatique**

- 1. Quand la AXIS 215 PTZ-E apparaît dans la fenêtre, cliquez avec le bouton droit de votre souris sur le lien et sélectionnez **Live View Home Page** pour ouvrir les pages Web de la caméra.
- 2. Reportez-vous à la page 10 pour savoir comment définir le mot de passe.

#### **Attribution d'une adresse IP à un seul périphérique**

- 1. Sélectionnez AXIS 215 PTZ-E et cliquez sur le bouton **Assign IP**(Attribuer IP)
- 2. Sélectionnez **Assign the following IP address** (Attribuer l'adresse IP suivante) et saisissez l'adresse IP, le masque de sous-réseau et le routeur par défaut que le périphérique utilisera.
- 3. Cliquez sur **OK**.
- 4. Reportez-vous à la page 10 pour savoir comment définir le mot de passe.

#### **Attribution d'adresses IP à plusieurs périphériques**

AXIS Camera Management permet d'accélérer le processus d'attribution d'adresses IP à plusieurs périphériques en suggérant des adresses IP parmi une plage spécifiée.

- 1. Sélectionnez les périphériques à configurer (il peut s'agir de plusieurs modèles), puis cliquez sur le bouton **Assign IP** (Attribuer IP).
- 2. Sélectionnez **Assign the following IP address range** (Attribuer la plage d'adresses IP suivante) et saisissez la plage d'adresses IP, le masque de sous-réseau et le routeur par défaut que les périphériques utiliseront.
- 3. Cliquez sur **OK**.
- 4. Reportez-vous à la page 10 pour savoir comment définir le mot de passe.

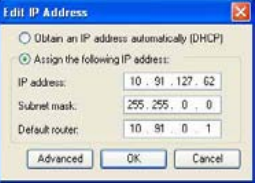

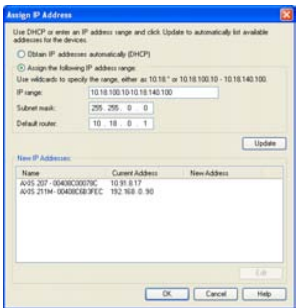

### <span id="page-20-0"></span>**Configuration du mot de passe**

Lorsque vous accédez à l'AXIS 215 PTZ-E pour la première fois, la boîte de dialogue « **Configure Root Password** » (Configurer le mot de passe de l'administrateur)apparaît.

- 1. Saisissez un mot de passe, et répétez-le pour le confirmer. Cliquez sur **OK**.
- 2. Entrez le nom d'utilisateur de l'administrateur dans la boîte de dialogue comme demandé.

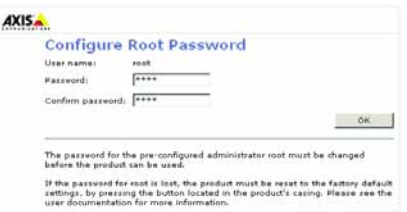

#### **Remarque :**

Le nom d'utilisateur par défaut de l'administrateur est root et il ne peut pas être supprimé.

- 3. Saisissez le mot de passe de la manière indiquée ci-dessus et cliquez sur **OK**. Si vous avez oublié votre mot de passe, vous devrez rétablir les paramètres d'usine par défaut de votre AXIS 215 PTZ-E. Reportez-vous à la [page 24](#page-23-0).
- 4. Si nécessaire, cliquez sur **Yes** (Oui) pour installer AMC (AXIS Media Control) afin de visualiser le flux de données vidéo dans Internet Explorer. Vous devez pour cela avoir des droits d'administrateur sur cet ordinateur.
- 5. La page *Live View* (Vue en direct) de la caméra AXIS 215 PTZ-Es'affiche. Le lien *Configuration* vous donne accès aux menus vous permettant de personnaliser la caméra.

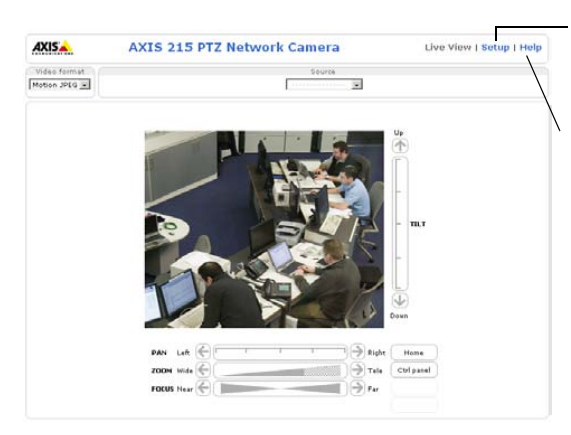

**Setup** (Configuration) : contient tous les outils nécessaires pour configurer la caméra en fonction de vos besoins.

**Help** (Aide) : affiche l'aide en ligne sur tout ce qui a trait à l'utilisation de la caméra.

### **Accès à l'AXIS 215 PTZ-E depuis Internet**

Une fois installée, votre AXIS 215 PTZ-E est accessible sur votre réseau local (LAN). Pour accéder à la caméra via Internet, les routeurs réseau doivent être configurés pour autoriser le trafic entrant, ce qui est généralement réalisé sur un port spécifique. Pour plus d'informations, consultez la documentation du routeur. Pour plus d'informations à ce sujet ou pour toute autre question, consultez la page Axis Support Web à l'adresse www.axis.com/techsup.

### **Autres méthodes de définition de l'adresse IP**

Le tableau ci-dessous indique les autres méthodes permettant de configurer ou de déterminer l'adresse IP. Toutes les méthodes sont activées par défaut et peuvent être désactivées.

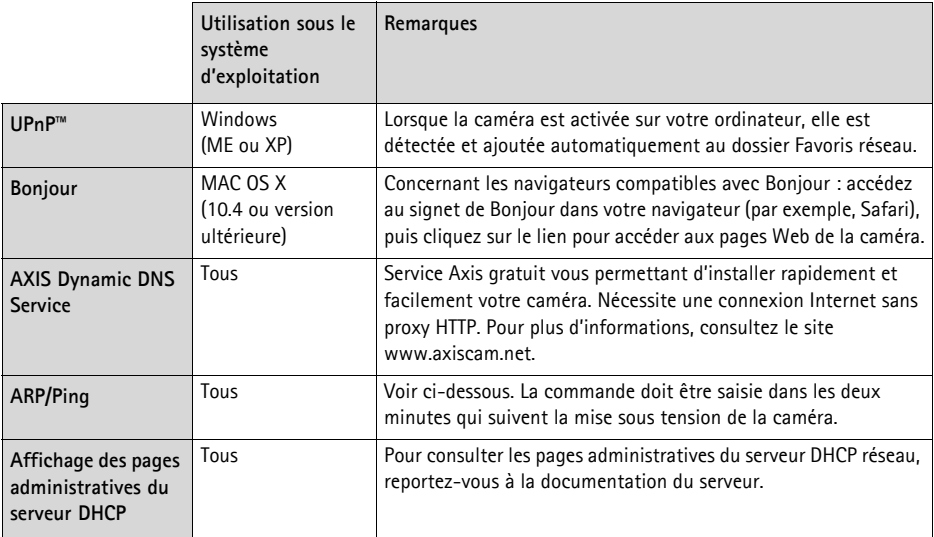

### **Définition de l'adresse IP à l'aide d'ARP/Ping**

- 1. Trouvez une adresse IP sur le même segment de réseau que celui de votre ordinateur.
- 2. Repérez le numéro de série (S/N) sur l'étiquette de l'AXIS 215 PTZ-E.
- 3. Ouvrez une invite de commande sur votre ordinateur et saisissez les commandes suivantes :

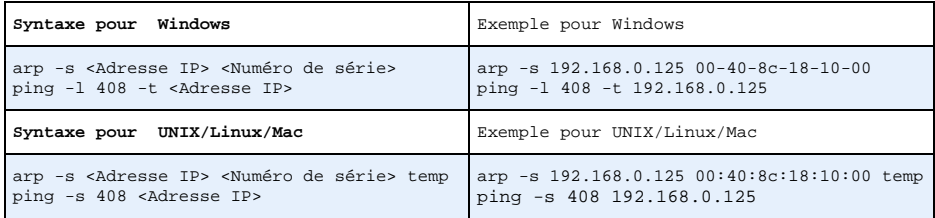

- 4. Vérifiez que le câble réseau est connecté à la caméra, puis démarrez/redémarrez cette dernière en débranchant puis en rebranchant l'alimentation.
- 5. Fermez l'invite de commande quand vous voyez « Reply from 192.168.0.125:...» (Réponse de 192.168.0.125 :) ...' ou un message similaire.
- 6. Dans votre navigateur, tapez http://<Adresse IP> dans le champ Emplacement/Adresse, puis appuyez sur la touche Entrée de votre clavier.

#### **Remarques :**

- Pour ouvrir une invite de commande sous Windows : dans le menu Démarrer, sélectionnez Exécuter… et tapez cmd. Cliquez sur OK.
- Pour utiliser la commande ARP sous Mac OS X, utilisez l'utilitaire Terminal dans Application > Utilitaires.

### **Indicateurs DEL**

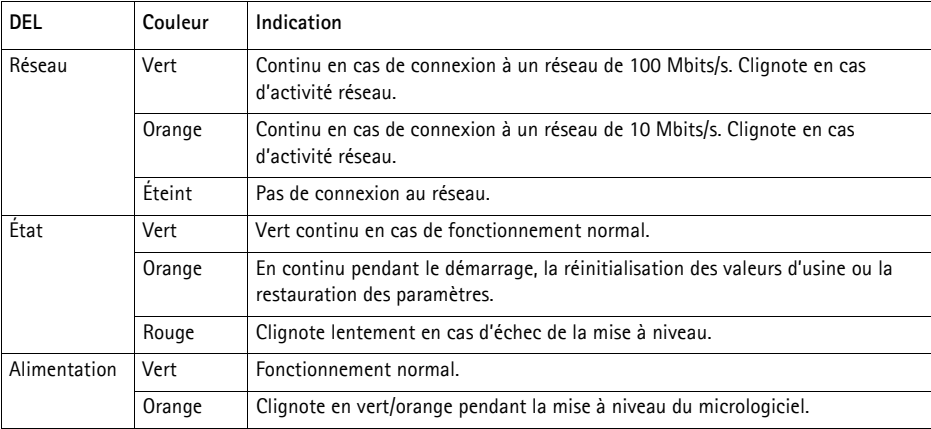

### <span id="page-23-0"></span>**Rétablissement des paramètres d'usine par défaut**

Procédez comme suit pour revenir aux paramètres par défaut définis en usine et réinitialiser l'adresse IP :

- 1. Enlevez le dôme et l'anneau noir en desserrant les 4 vis pour le dôme et en dévissant les 4 vis pour l'anneau noir.
- 2. Débranchez l'alimentation de la caméra en enlevant le connecteur d'alimentation.
- 3. Appuyez sur le bouton Contrôle et maintenez-le enfoncé, puis reconnectez le connecteur d'alimentation.
- 4. Maintenez le bouton enfoncé jusqu'à ce que le témoin DEL d'état passe à l'orange (cela peut prendre 15 secondes), puis relâchez le bouton.
- 5. Lorsque le témoin DEL d'état émet une lumière verte (ce qui peut prendre 1 minute), les paramètres par défaut de la caméra ont été rétablis.

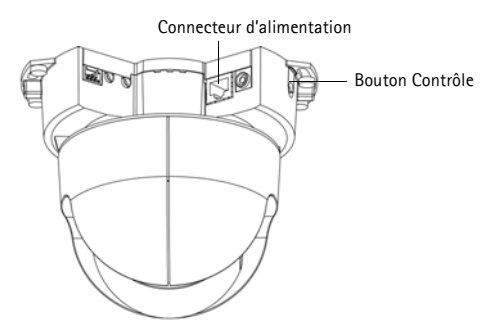

6. Attribuez à nouveau l'adresse IP selon une des méthodes décrites dans ce document.

Il est également possible de rétablir les paramètres d'usine par défaut d'origine à partir de l'interface Web. Pour plus d'informations, reportez-vous à l'aide en ligne ou au Manuel d'utilisation.

### **Plus d'informations**

Le manuel de l'utilisateur est disponible sur le site Web d'Axis (www.axis.com) et sur le CD fourni avec ce produit.

#### **Conseil :**

Visitez le site www.axis.com/techsup pour vérifier si des mises à jour de microprogrammes sont disponibles pour votre. Pour connaître la version du microprogramme actuellement installée, reportez-vous à la page Web Basic Configuration (Configuration de base) dans les outils de configuration du produit AXIS 215 PTZ-E.

<span id="page-24-0"></span>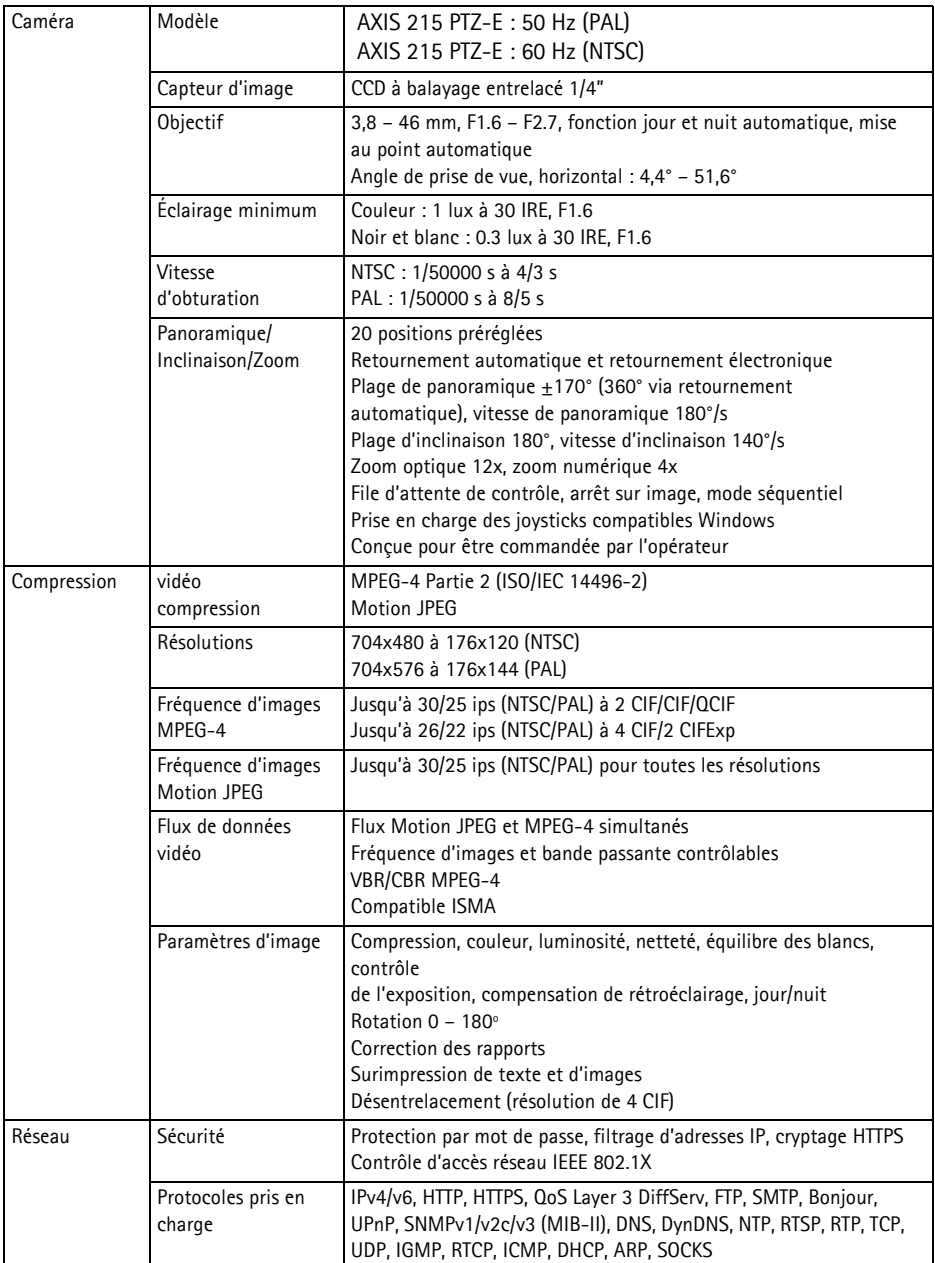

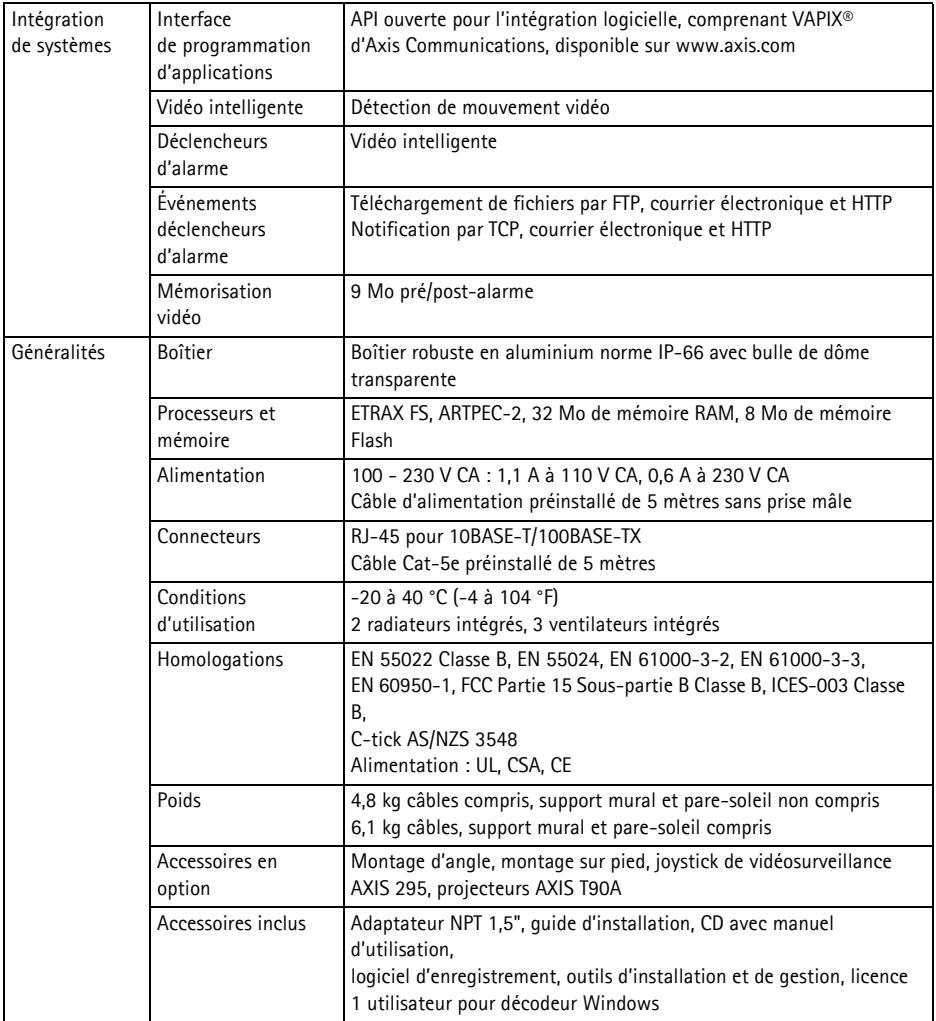

### **Radiateur et ventilateur**

Le radiateur et le ventilateur dans la AXIS 215 PTZ-E sont contrôlés par la température et seront automatiquement activés/désactivés en fonction des valeurs suivantes :

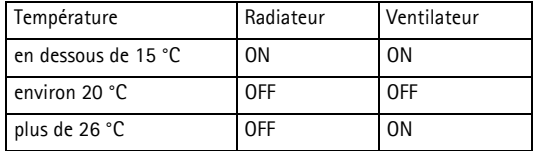

# **AXIS 215 PTZ-E Netzwerk-Kamera Installationshandbuch**

Bei diesem Produkt handelt es sich um eine sofort einsatzfähige, in einem wetterfesten Gehäuse montierte AXIS 215 PTZ-Netzwerk-Kamera. Die AXIS 215 PTZ-E-Netzwerk-Kamera eignet sich sowohl für Innen- als auch für Außeninstallationen. Dieses Handbuch enthält Anweisungen zur Installation dieses Produkts.

Alle weiteren Hinweise zur Verwendung des Produkts finden Sie im Benutzerhandbuch für die AXIS 215 PTZ-Netzwerk-Kamera, das auf unserer Website unter www.axis.com/techsup zur Verfügung steht.

#### **Installationsschritte**

- 1. Prüfen Sie, ob alle in der nachfolgenden Tabelle aufgeführten Komponenten vorhanden sind.
- 2. Überblick. Siehe [Seite 28](#page-27-0).
- 3. Vor der Installation. Siehe [Seite 28](#page-27-1).
- 4. Installieren der Netzwerk-Kamera. Siehe [Seite 29.](#page-28-0)
- 5. Technische Daten. Siehe [Seite 37](#page-36-0).

### **Inhalt des Produktpakets**

**Wichtig!**  Verwenden Sie dieses Produkt unter Beachtung der geltenden rechtlichen Bestimmungen.

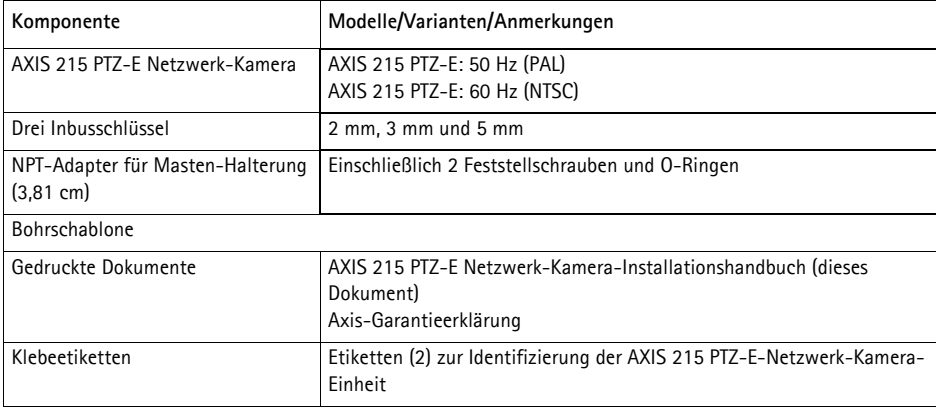

## <span id="page-27-0"></span>**Überblick**

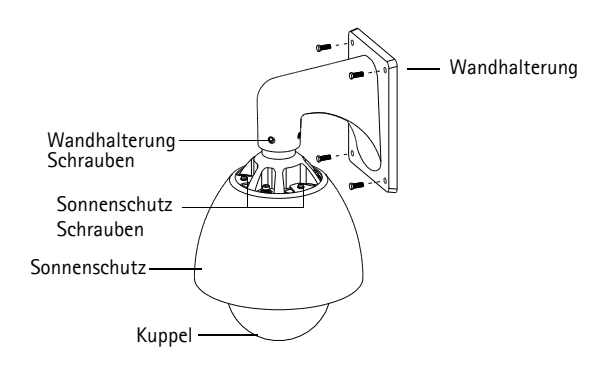

### <span id="page-27-1"></span>**Vor der Installation**

Vor der Installation müssen Sie das gesamte Verpackungsmaterial gemäß den folgenden Schritten von der Kamera entfernen. Starten Sie **keinesfalls** die Kamera, bevor Sie alle Verpackungsmaterialien entfernt haben, da dies zu Beschädigungen der Kamera führen kann.

- 1. Stellen Sie die AXIS 215 PTZ-E-Netzwerk-Kamera auf eine saubere, stabile Oberfläche.
- 2. Lösen Sie mit dem 3-mm-Inbusschlüssel die vier Schrauben der Kuppel. Stellen Sie sicher, dass der O-Ring korrekt auf der Schraube positioniert ist.

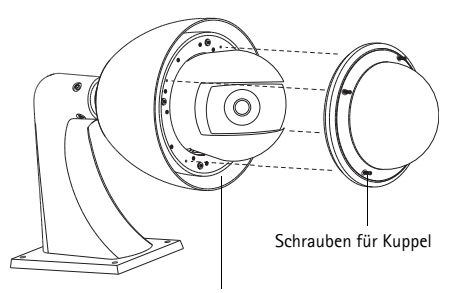

Verpackungsmaterial zwischen Gehäuse und Sonnenschutz

- 3. Packen Sie die AXIS 215 PTZ-E-Netzwerk-Kamera vorsichtig aus.
- 4. Entfernen Sie vorsichtig das Verpackungsmaterial zwischen dem Gehäuse und dem Sonnenschutz. Siehe Abbildung oben.
- 5. Entfernen Sie den Kunststoffschutz von den Antikondensationsbeuteln.
- 6. Falten Sie die Enden der Antikondensationsbeutel und stecken Sie sie in die leeren Einschübe.
- 7. Bringen Sie die Kuppel an und ziehen Sie die vier Schrauben fest.

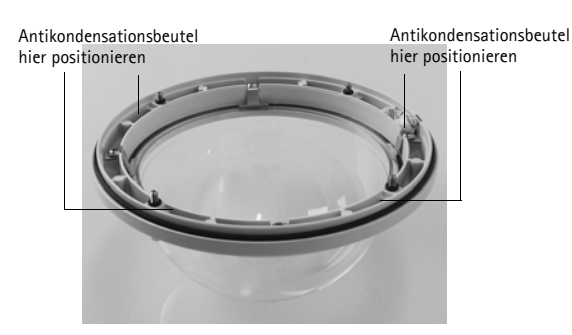

### <span id="page-28-0"></span>**Installieren der Netzwerk-Kamera**

Für die Befestigung der Kamera gibt es zwei Möglichkeiten: an der Wand oder an der Decke. Befolgen Sie die entsprechenden Anweisungen unten.

#### **Hinweis:**

Verwenden Sie die Schutzabdeckungen für die Kabel, die für das IP-66-konforme wetterfeste Design der AXIS 215 PTZ-E-Netzwerk-Kamera geeignet sind.

#### **Wandhalterung**

- 1. Bohren Sie mithilfe der mitgelieferten Bohrschablone vier Löcher in die Wand.
- 2. Befestigen Sie die AXIS 215 PTZ-E-Netzwerk-Kamera mit vier entsprechenden Schrauben an der Wand.

#### **Deckenmontage**

Das Modell AXIS 215 PTZ-E wird mit einem NPT-Adapter geliefert. Eine Liste der verfügbaren Halterungen finden Sie unter www.axis.com.

- 1. Entfernen Sie die Wandhalterung, indem Sie die vier Schrauben mithilfe des mitgelieferten 5-mm-Inbusschlüsseles lösen.
- 2. Entfernen Sie den Sonnenschutz (optional), indem Sie die drei Schrauben mithilfe des mitgelieferten 5-mm-Inbusschlüsseles lösen.
- 3. Befestigen Sie den mitgelieferten NPT-Adapter an einem Masten-Halterungsträger.
- 4. Befestigen Sie mit den vier großen Schrauben die AXIS 215 PTZ-E-Netzwerk-Kamera am NPT-Adapter.

#### **Anschließen der Kabel**

- 1. Verbinden Sie das 5 m lange CAT5E-Netzwerkkabel mit dem Netzwerk.
- 2. Schließen Sie das 5 m lange Netzkabel an eine Stromversorgung mit 100 240 VAC, 1,2 A und 50/60 Hz an. Beachten Sie dabei die Angaben in der folgenden Tabelle:

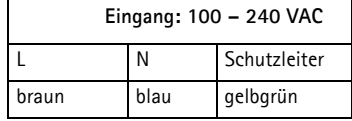

**Warnung -** Hochspannung! Der elektrische Anschluss sollte von einem autorisierten Elektriker vorgenommen werden. Beachten Sie bei der Installation die relevanten nationalen und lokalen Bestimmungen.

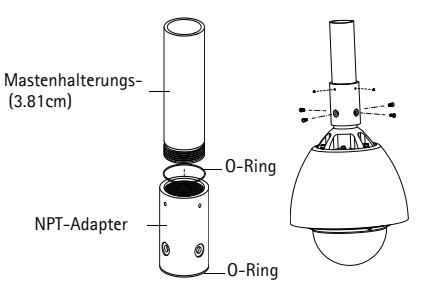

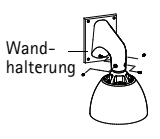

**DEUTSCH**

**FUTSCH** 

### **Zuweisen einer IP-Adresse**

In den meisten Netzwerken ist heutzutage ein DHCP-Server eingebunden, der angeschlossenen Geräten automatisch IP-Adressen zuweist. Wenn Ihr Netzwerk über keinen DHCP-Server verfügt, wird für die AXIS 215 PTZ-E die Standard-IP-Adresse 192.168.0.90 verwendet.

Zum Zuweisen einer statischen IP-Adresse stehen unter Windows die Programme **AXIS IP Utility** und **AXIS Camera Management** zur Verfügung. Verwenden Sie die Methode, die für die gewünschte Anzahl der zu installierenden Kameras geeignet ist.

Beide Anwendungen stehen kostenlos auf der mitgelieferten CD für Axis-Netzwerkvideoprodukte zur Verfügung oder können unter www.axis.com/techsup heruntergeladen werden.

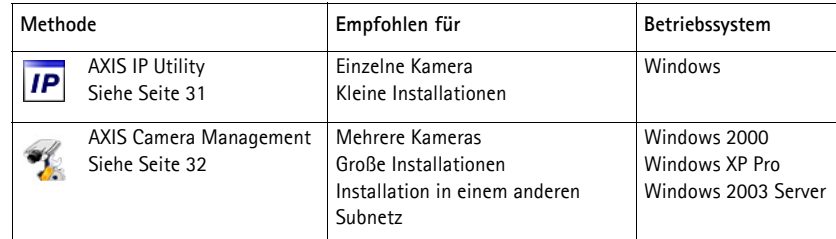

#### **Hinweise:**

Falls Sie die IP-Adresse nicht zuweisen können, müssen ggf. die Einstellungen der Firewall überprüft werden.

Weitere Informationen über alternative Methoden zum Festlegen bzw. Ermitteln der IP-Adresse der AXIS 215 PTZ-E (z. B. bei anderen Betriebssystemen) finden Sie auf Seite 34.

### **AXIS IP Utility – einzelne Kamera/kleine Installation**

AXIS IP Utility erkennt automatisch im Netzwerk vorhandene Axis-Geräte und zeigt diese an. Die Anwendung kann außerdem zur manuellen Zuweisung einer statischen IP-Adresse verwendet werden.

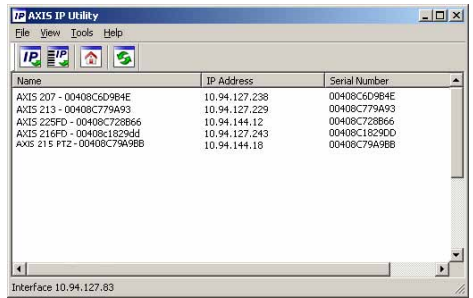

Beachten Sie, dass sich die AXIS 215 PTZ-E und der Computer, auf dem AXIS IP Utility ausgeführt wird, im gleichen Netzwerksegment (d. h. physischen Subnetz) befinden müssen.

#### **Automatische Erkennung**

- 1. Stellen Sie sicher, dass die AXIS 215 PTZ-E an das Netzwerk und die Stromversorgung angeschlossen ist.
- 2. Starten Sie AXIS IP Utility.
- 3. Doppelklicken Sie auf das Symbol der Kamera, um die entsprechende Startseite zu öffnen.
- 4. Anweisungen zum Festlegen des Kennworts finden Sie auf [Seite 33.](#page-32-0)

#### **Manuelle Zuweisung der IP-Adresse (optional)**

- 1. Wählen Sie eine nicht zugewiesene IP-Adresse im selben Netzwerksegment, in dem sich Ihr Computer befindet.
- 2. Wählen Sie die AXIS 215 PTZ-E aus der Liste.
- 3. Klicken Sie auf die Schaltfläche **IP.** Assign new IP address to the selected device (Zuweisung einer neuen IP-Adresse an das ausgewählte Gerät) und geben Sie die IP Adresse an.
- 4. Klicken Sie auf die Schaltfläche **Assign** (Zuweisen) und befolgen Sie die Anweisungen auf dem Bildschirm. Beachten Sie, dass die Kamera innerhalb von 2 Minuten neu gestartet werden muss, um die neue IP-Adresse festzulegen.
- 5. Klicken Sie auf die Schaltfläche **Home Page** (Startseite), um auf die Webseiten der Kamera zuzugreifen.
- 6. Anweisungen zum Festlegen des Kennworts finden Sie auf [Seite 33.](#page-32-0)

### **AXIS Camera Management – mehrere Kameras/große Installationen**

Mit AXIS Camera Management können automatisch mehrere Axis-Geräte erkannt, der Verbindungsstatus angezeigt, die Firmware-Aktualisierungen verwaltet und IP-Adressen festgelegt werden.

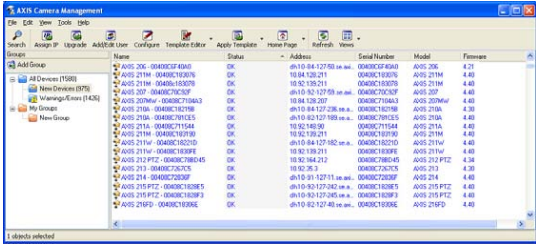

#### **Automatische Erkennung**

- 1. Wenn die AXIS 215 PTZ-E im Fenster angezeigt wird, klicken Sie mit der rechten Maustaste auf den Link und wählen Sie **Live View Home Page** (Homepage der Live-Ansicht), um die Webseiten der Kamera zu öffnen.
- 2. Anweisungen zum Festlegen des Kennworts finden Sie auf Seite 10.

#### **Zuweisen einer IP-Adresse für ein einzelnes Gerät**

- 1. Wählen Sie AXIS 215 PTZ-E aus und klicken Sie auf die Schaltfläche Assign IP (IP-Adresse zuweisen) **IP.**
- 2. Wählen Sie die Option **Assign the following IP address** (Folgende IP-Adresse zuweisen) und geben Sie die IP-Adresse, die Subnetzmaske und den Standardrouter für das Gerät ein.
- 3. Klicken Sie auf **OK**.
- 4. Anweisungen zum Festlegen des Kennworts finden Sie auf Seite 10.

#### **Zuweisen von IP-Adressen an mehrere Geräte**

AXIS Camera Management beschleunigt die Zuweisung von IP-Adressen an mehrere Geräte, indem IP-Adressen aus einem angegebenen Bereich vorgeschlagen werden.

- 1. Wählen Sie die zu konfigurierenden Geräte aus (es können auch unterschiedliche Modelle gewählt werden) und klicken Sie auf die Schaltfläche Assign IP (IP-Adresse zuweisen) <sup>1P</sup>.
- 2. Wählen Sie die Option **Assign the following IP address range** (Folgenden IP-Adressbereich zuweisen) und geben Sie den IP-Adressbereich, die Subnetzmaske und den Standardrouter für die Geräte ein.
- 3. Klicken Sie auf **OK**.
- 4. Anweisungen zum Festlegen des Kennworts finden Sie auf Seite 10.

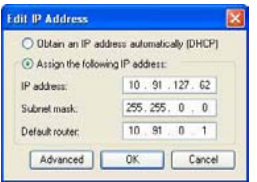

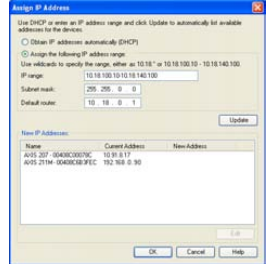

### <span id="page-32-0"></span>**Festlegen des Kennworts**

Beim erstmaligen Zugriff auf die AXIS 215 PTZ-E wird das Dialogfeld **Configure Root Password** (Root-Kennwort konfigurieren) angezeigt.

- 1. Geben Sie ein Kennwort ein und wiederholen Sie die Eingabe, um die korrekte Schreibweise zu bestätigen. Klicken Sie auf **OK**.
- 2. Geben Sie bei einer entsprechenden Aufforderung im Dialogfeld den Benutzernamen "root" ein.

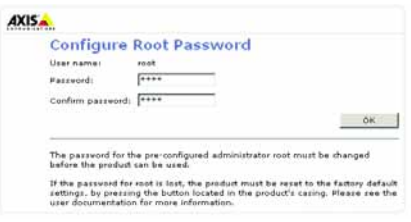

#### **Hinweis:**

Der standardmäßige Administrator-Benutzername "root" kann nicht gelöscht werden.

- 3. Geben Sie das zuvor festgelegte Kennwort ein und klicken Sie auf **OK**. Wenn Sie das Kennwort vergessen haben, muss die AXIS 215 PTZ-E auf die Werkseinstellungen zurückgesetzt werden. Siehe [Seite 36](#page-35-0).
- 4. Klicken Sie auf **Yes** (Ja), um AMC (AXIS Media Control) zu installieren. Nach Abschluss der Installation können Sie Videoströme in Microsoft Internet Explorer anzeigen. Hierzu müssen Sie über Administratorrechte für den Computer verfügen.
- 5. Die Seite *Live View* (Live-Ansicht) der AXIS 215 PTZ-E wird angezeigt. Über den Link *Setup* können Sie auf die Menüs zur individuellen Einstellung der Kamera zugreifen.

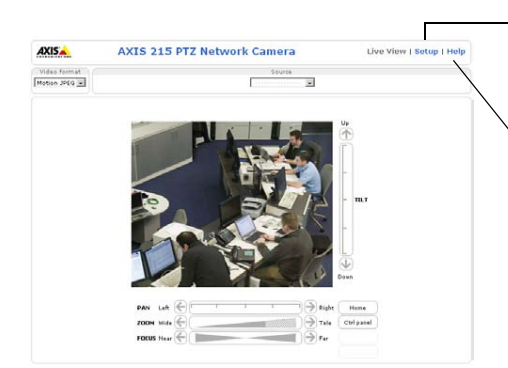

**Setup**: Alle zur benutzerspezifischen Konfiguration der Kamera notwendigen Werkzeuge.

**Hilfe**: Zum Aufrufen der Online-Hilfe für die Kamera.

## **Zugreifen auf die AXIS 215 PTZ-E über das Internet**

Nach der Installation können Sie über Ihr lokales Netzwerk (LAN) auf die AXIS 215 PTZ-E zugreifen. Um auch über das Internet auf die Kamera zugreifen zu können, müssen Sie die Netzwerk-Router so konfigurieren, dass diese den entsprechenden eingehenden Datenverkehr zulassen, was üblicherweise durch Zuweisung eines bestimmten Ports geschieht. Ausführliche Informationen dazu finden Sie in der Dokumentation des Routers. Weitere Informationen zu diesem und anderen Themen erhalten Sie auf der Axis Support-Website unter www.axis.com/techsup.

### **Andere Methoden zum Festlegen der IP-Adresse**

Diese Tabelle bietet einen Überblick über weitere Methoden, die IP-Adresse festzulegen bzw. zu ermitteln. Alle Methoden sind standardmäßig aktiviert und können deaktiviert werden.

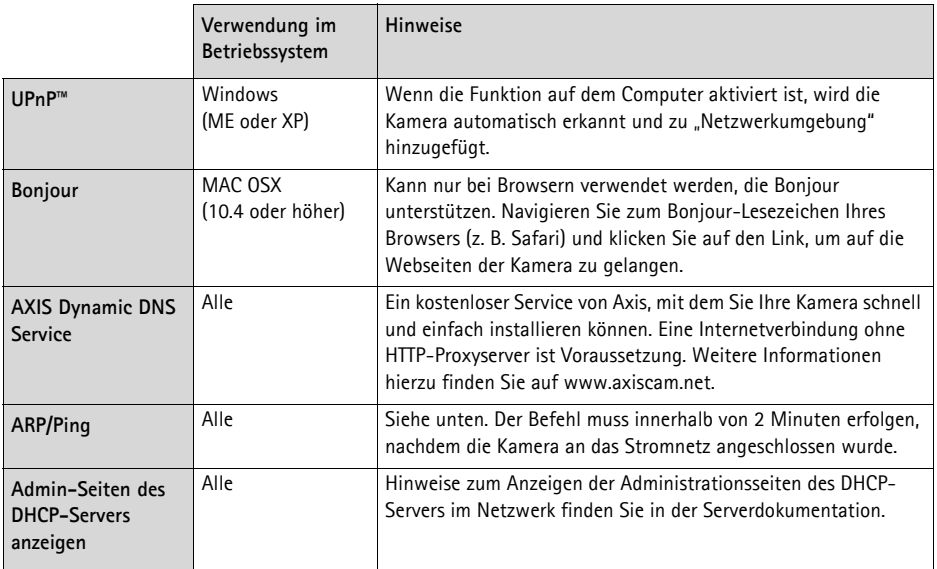

### **Zuweisen der IP-Adresse per ARP/Ping**

- 1. Wählen Sie eine IP-Adresse aus dem Netzwerksegment, in dem sich auch Ihr Computer befindet.
- 2. Suchen Sie nach der Seriennummer (S/N) auf dem Produktaufkleber der AXIS 215 PTZ-E.
- 3. Öffnen Sie auf Ihrem Computer die Eingabeaufforderung und geben Sie die folgenden Befehle ein:

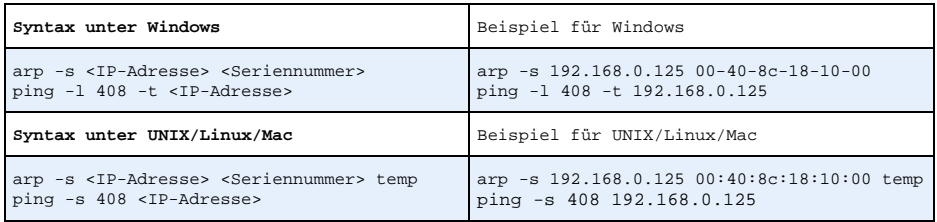

- 4. Stellen Sie sicher, dass das Netzwerkkabel mit der Kamera verbunden ist und starten Sie die Kamera bzw. starten Sie diese neu, indem Sie die Stromversorgung unterbrechen und wiederherstellen.
- 5. Schließen Sie die Befehlszeile, sobald "Reply from 192.168.0.125:" ...' oder eine ähnliche Meldung erscheint.

6. Starten Sie einen Browser, geben Sie im Adressfeld "http://<lP-Adresse>" ein und drücken Sie die Eingabetaste auf der Tastatur.

#### **Hinweise:**

- So öffnen Sie die Eingabeaufforderung unter Windows: Wählen Sie im Startmenü die Option "Ausführen..." und geben Sie "cmd" ein. Klicken Sie auf "OK".
- Verwenden Sie zum Eingeben des Befehls "ARP" unter Mac OS X das Dienstprogramm "Terminal", das Sie unter "Anwendung > Dienstprogramme" finden.

### **LED-Anzeigen**

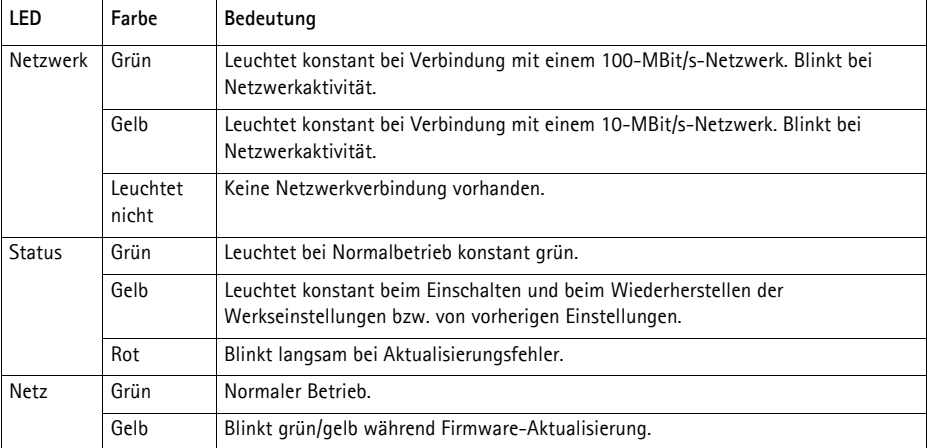

### <span id="page-35-0"></span>**Wiederherstellen der werkseitigen Standardeinstellungen**

Gehen Sie wie folgt vor, um sämtliche Parameter (einschließlich der IP-Adresse) auf die werkseitigen Standardeinstellungen zurückzusetzen:

- 1. Entfernen Sie die Kuppel und den schwarzen Ring, indem Sie die 4 Schrauben von der Kuppel und die 4 Schrauben für den schwarzen Ring lösen und abschrauben.
- 2. Trennen Sie die Kamera vom Stromnetz, indem Sie den Netzstecker ziehen.
- 3. Halten Sie die Steuertaste (Control) gedrückt und schließen Sie den Netzstecker wieder an.
- 4. Halten Sie die Steuertaste gedrückt, bis die Statusanzeige gelb leuchtet (dies kann bis zu 15 Sekunden dauern), und lassen Sie danach die Taste los.
- 5. Sobald die Statusanzeige grün leuchtet (dies kann bis zu einer Minute dauern), ist die Kamera auf die werkseitigen Standardeinstellungen zurückgesetzt.

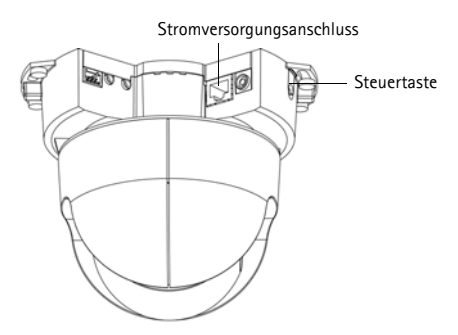

6. Legen Sie die IP-Adresse erneut fest. Wenden Sie dabei eine der in diesem Handbuch beschriebenen Methoden an.

Die Parameter können auch über die Weboberfläche auf die werkseitigen Einstellungen zurückgesetzt werden. Weitere Informationen dazu finden Sie in der Online-Hilfe und im Benutzerhandbuch.

### **Weitere Informationen**

Das Benutzerhandbuch ist auf der Axis Website unter http://www.axis.com erhältlich und befindet sich auch auf der mitgelieferten CD für Axis-Netzwerkvideoprodukte.

#### **Tipp!**

Unter www.axis.com/techsup finden Sie Firmware-Aktualisierungen für Ihre AXIS 215 PTZ-E. Rufen Sie über das Setup-Tool des Produkts die Webseite "Basic Configuration" (Grundkonfiguration) auf, um die momentan installierte Firmware-Version anzuzeigen.
# **Technische Daten**

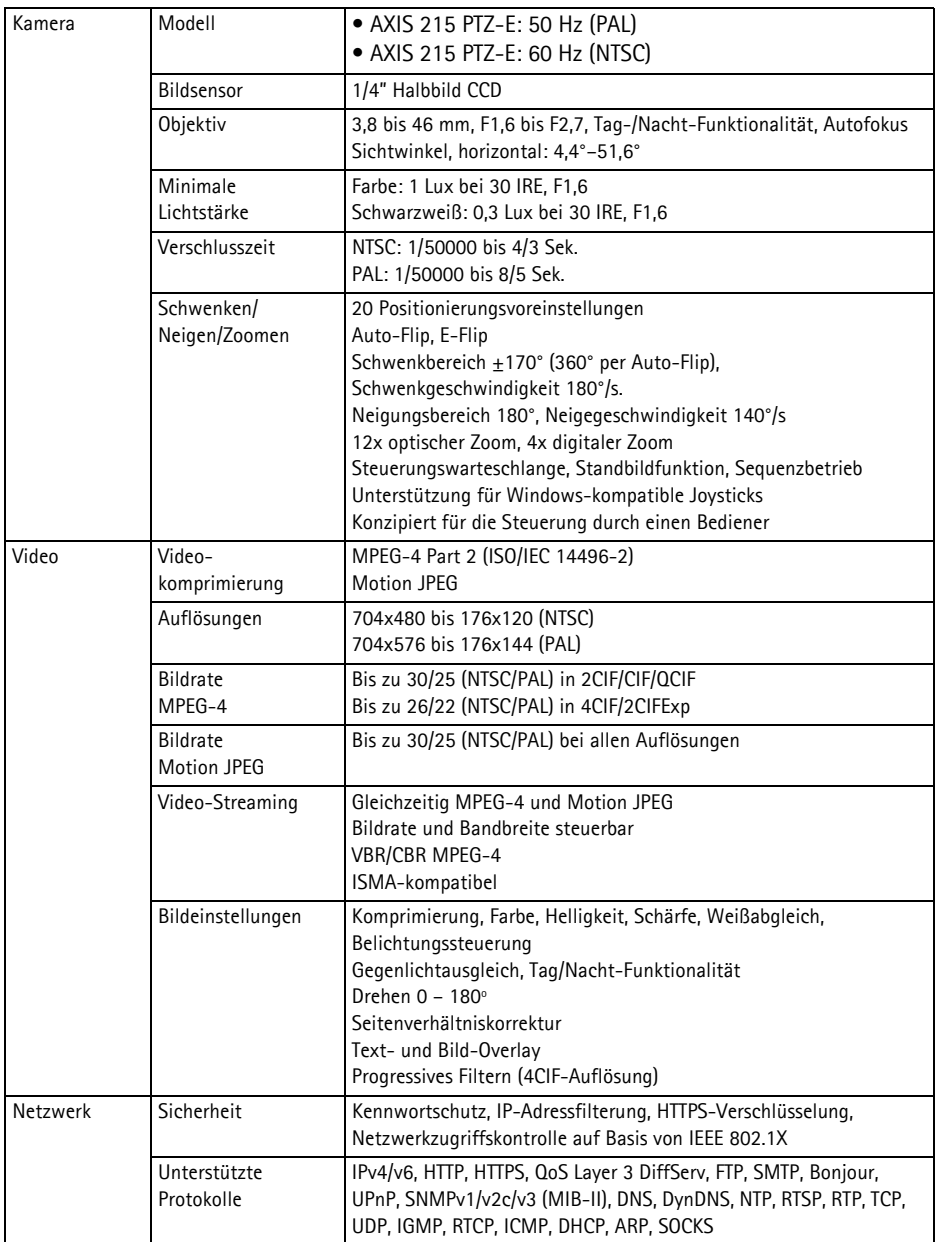

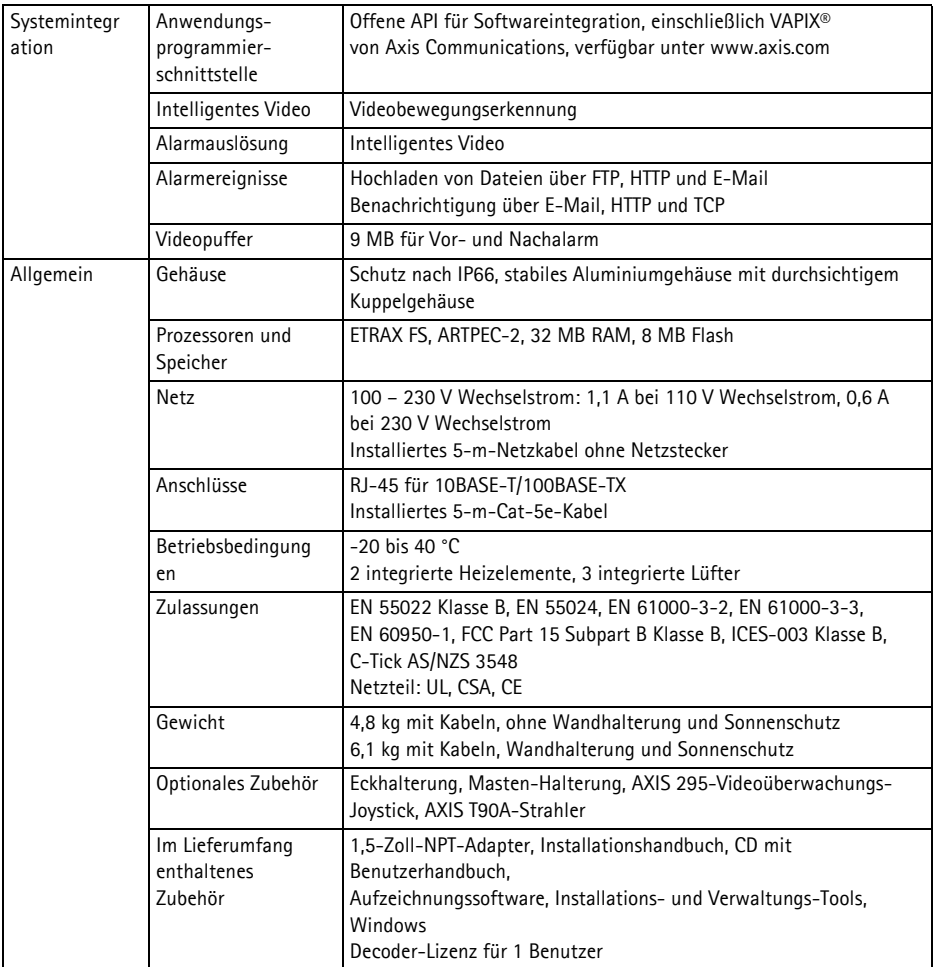

#### **Heizelement und Lüfter**

Das Heizelement und der Lüfter der AXIS 215 PTZ-E sind temperaturgesteuert und sie werden gemäß den folgenden Werten automatisch aktiviert/deaktiviert:

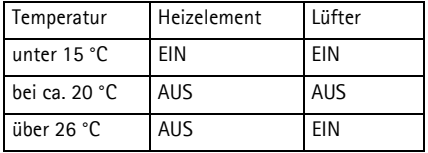

# **AXIS 215 PTZ-E Guida all'installazione della Telecamera di rete**

Il presente prodotto è una telecamera PTZ standard che include la telecamera di rete AXIS 215 PTZ premontata in un alloggiamento impermeabile. È possibile utilizzare la telecamera di rete AXIS 215 PTZ-E per installazioni in ambienti interni ed esterni. La presente guida contiene istruzioni per l'installazione di questo prodotto.

Per altre informazioni relative all'utilizzo del prodotto, consultare la Guida per l'utente della telecamera di rete AXIS 215 PTZ disponibile sul sito web www.axis.com/techsup.

#### **Procedura di installazione**

- 1. Controllare il contenuto della confezione utilizzando la seguente tabella.
- 2. Panoramica. Vedere la [Pagina 40](#page-39-0).
- 3. Operazioni preliminari all'installazione. Vedere la [Pagina 40](#page-39-1).
- 4. Installazione della telecamera di rete. Vedere la [Pagina 41.](#page-40-0)
- 5. Specifiche tecniche. Vedere la [Pagina 49](#page-48-0).

# **Contenuto della confezione**

**Importante!** 

Questo prodotto deve essere utilizzato in conformità alle leggi e alle regolamentazioni locali.

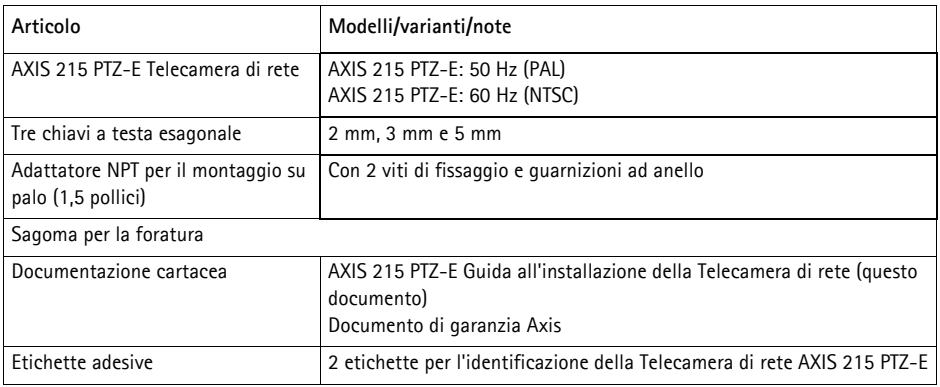

# <span id="page-39-0"></span>**Panoramica**

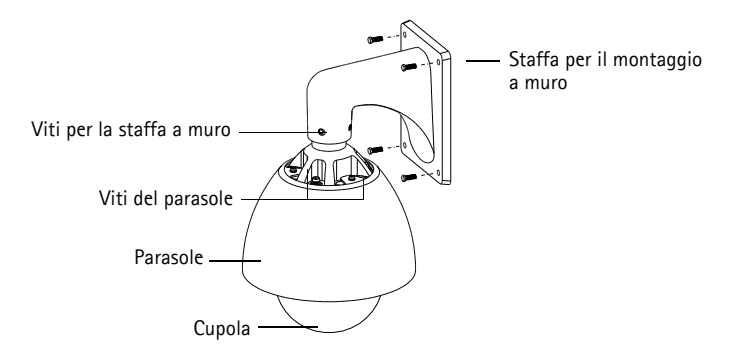

# <span id="page-39-1"></span>**Operazioni preliminari all'installazione**

Prima di eseguire l'installazione, è importante rimuovere tutto il materiale di imballaggio della telecamera, attenendosi alla procedura riportata di seguito. **Non** avviare la telecamera senza aver prima rimosso tutto il materiale di imballaggio per non danneggiarla.

- 1. Posizionare la telecamera di rete AXIS 215 PTZ-E su una superficie pulita e stabile.
- 2. Allentare le quattro viti di fissaggio della cupola utilizzando la chiave a testa esagonale da 3 mm. Accertarsi che la guarnizione ad anello sia posizionata sulle viti.

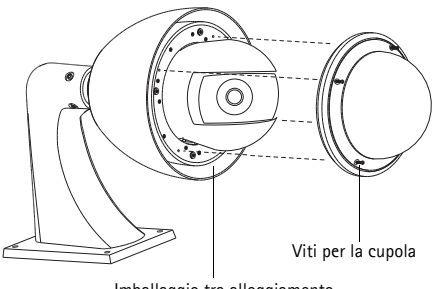

Imballaggio tra alloggiamento e parasole

- 3. Rimuovere delicatamente l'involucro protettivo della telecamera di rete AXIS 215 PTZ-E.
- 4. Rimuovere con attenzione l'imballaggio tra l'alloggiamento e il parasole. Vedere la figura precedente.
- 5. Rimuovere la protezione in plastica dai sacchetti dessiccanti.
- 6. Ripiegare le estremità dei sacchetti dessiccanti e inserirli nelle fessure vuote.
- 7. Fissare la cupola e serrare saldamente le quattro viti.

Collocare il sacchetto con il<br>
dessiccante in questo punto dessiccante in questo punto dessiccante in questo punto

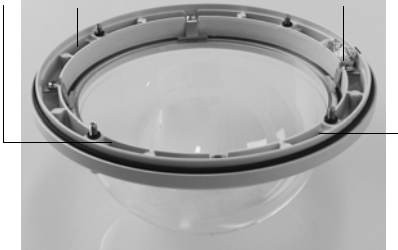

## <span id="page-40-0"></span>**Installazione della telecamera di rete**

La telecamera di rete può essere installata in due configurazioni, ossia montata al muro o sul soffitto. Seguire le istruzioni appropriate indicate di seguito.

#### **Nota:**

Utilizzare le coperture di protezione per i cavi, conformi con le specifiche IP-66 per l'installazione della telecamera di rete AXIS 215 PTZ-E in ambienti esterni.

#### **Montaggio a muro**

- 1. Utilizzando la sagoma per la foratura fornita, eseguire quattro fori sul muro.
- 2. Posizionare la telecamera di rete AXIS 215 PTZ-E sul muro e fissarla utilizzando quattro viti appropriate per il materiale del muro.

#### **Montaggio a soffitto**

La telecamera di rete AXIS 215 PTZ-E viene fornita con un adattatore NPT. Per un elenco delle staffe di montaggio disponibili, visitare il sito web www.axis.com.

- 1. Rimuovere la staffa di montaggio a muro togliendo le quattro viti ad essa fissate tramite la chiave a testa esagonale da 5 mm fornita.
- 2. Rimuovere il parasole (opzionale) togliendo le tre viti ad esso fissate tramite la chiave a testa esagonale da 5 mm fornita.
- 3. Fissare l'adattatore NPT fornito in dotazione sulla staffa per il montaggio su palo.
- 4. Fissare la telecamera di rete AXIS 215 PTZ-E all'adattatore NPT utilizzando le quattro viti grandi.

### **Collegamento dei cavi**

- 1. Collegare il cavo di rete CAT5E da 5 metri alla rete.
- 2. Collegare il cavo di alimentazione da 5 metri a una morsettiera di alimentazione da 100-240 VCA, 1,2 A, 50/60 Hz, attenendosi alle istruzioni riportate nella seguente tabella:

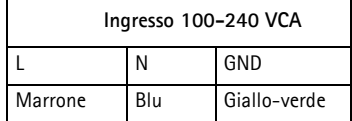

**Avvertenza: -** alta tensione! I collegamenti elettrici devono essere effettuati da un elettricista qualificato e in conformità alle disposizioni nazionali e locali in materia di installazione.

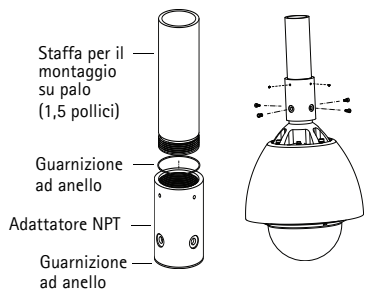

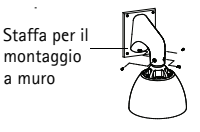

ITALIANC **ITALIANO**

# **Assegnazione di un indirizzo IP**

La maggior parte delle reti dispone di un server DHCP che assegna automaticamente gli indirizzi IP alle telecamere connesse. Se la rete non dispone di un server DHCP, per la telecamera di rete AXIS 215 PTZ-E viene utilizzato l'indirizzo IP predefinito 192.168.0.90.

Per assegnare un indirizzo IP statico, si consiglia di utilizzare **AXIS IP Utility** o **AXIS Camera Management** in ambiente Windows. In base al numero di telecamere da installare, utilizzare il metodo che meglio si adatta alle proprie esigenze.

Entrambe le applicazioni sono disponibili gratuitamente sul CD del prodotto oppure possono essere scaricate dal sito web all'indirizzo www.axis.com/techsup.

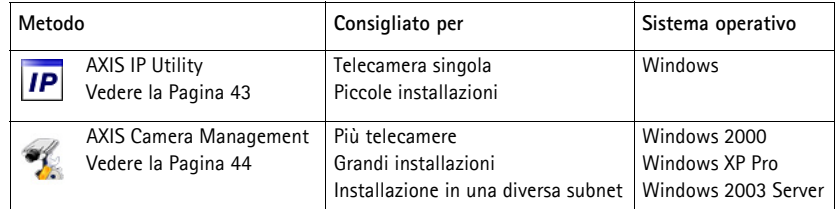

#### **Note:**

Se l'assegnazione dell'indirizzo IP non è riuscita correttamente, verificare che non ci siano firewall che blocchino l'operazione.

Per altri metodi di assegnazione o di rilevazione dell'indirizzo IP per la telecamera di rete AXIS 215 PTZ-E, ad esempio in altri sistemi operativi, vedere la Pagina 46.

### **AXIS IP Utility: telecamera singola/piccole installazioni**

AXIS IP Utility rileva e visualizza automaticamente i dispositivi Axis collegati alla rete. L'applicazione inoltre può essere utilizzata per assegnare manualmente un indirizzo IP statico.

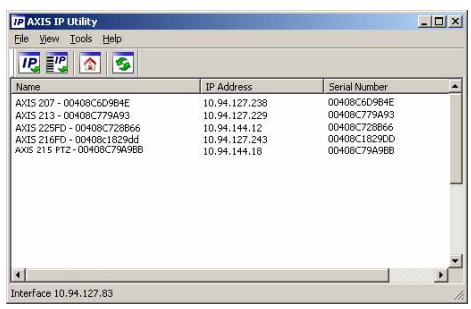

Si tenga presente che la telecamera di rete AXIS 215 PTZ-E deve essere installata sullo stesso segmento di rete (subnet fisica) del computer sul quale è in esecuzione AXIS IP Utility.

#### **Rilevamento automatico**

- 1. Verificare che la telecamera di rete AXIS 215 PTZ-E sia collegata alla rete e alimentata correttamente.
- 2. Avviare AXIS IP Utility.
- 3. Appena viene visualizzata la telecamera, selezionarla con un doppio clic per aprire la home page.
- 4. Vedere la [Pagina 45](#page-44-0) per istruzioni su come impostare la password.

#### **Assegnazione manuale dell'indirizzo IP (opzionale)**

- 1. Acquisire un indirizzo IP non utilizzato sullo stesso segmento di rete del computer.
- 2. Selezionare la telecamera di rete AXIS 215 PTZ-E dall'elenco.
- 3. Fare clic sul pulsante **IP.** Assign new IP address to the selected device (Assegna uno nuovo indirizzo IP al dispositivo selezionato) e immettere l'indirizzo IP.
- 4. Fare clic sul pulsante **Assign** (Assegna) e seguire le istruzioni visualizzate. Si tenga presente che la telecamera deve essere riavviata entro due minuti per impostare il nuovo indirizzo IP.
- 5. Fare clic sul pulsante **Home Page** (Pagina iniziale) per accedere alle pagine web della telecamera.
- 6. Vedere la [Pagina 45](#page-44-0) per istruzioni su come impostare la password.

### **AXIS Camera Management: più telecamere/grandi installazioni**

È possibile utilizzare AXIS Camera Management per individuare automaticamente la presenza di più dispositivi Axis, mostrare lo stato di connessione, gestire gli aggiornamenti del firmware e impostare gli indirizzi IP.

#### **Rilevamento automatico**

1. Appena viene visualizzata la telecamera di rete AXIS 215 PTZ-E, fare clic con il pulsante destro sul collegamento e selezionare **Live View Home Page** (Immagini dal vivo) per aprire le pagine web della telecamera.

2. Per istruzioni su come impostare la password, vedere la pagina 10.

#### **Assegnazione di un indirizzo IP a una singola telecamera**

- 1. Selezionare la telecamera di rete AXIS 215 PTZ-E, quindi fare clic sul pulsante **Assign IP** (Assegna IP).
- 2. Selezionare **Assign the following IP address** (Assegna il seguente indirizzo IP) e immettere l'indirizzo IP, la subnet mask e il router predefinito utilizzati dalla telecamera di rete.
- 3. Fare clic su **OK**.
- 4. Per istruzioni su come impostare la password, vedere la pagina 10.

#### **Assegnazione degli indirizzi IP a più telecamere**

AXIS Camera Management facilita il processo di assegnazione degli indirizzi IP di più dispositivi, suggerendo gli indirizzi IP in base a un intervallo specifico.

- 1. Selezionare le telecamere che si desidera configurare (è possibile selezionare più modelli) e fare clic sul pulsante **Assign IP** (Assegna IP) **P.**
- 2. Selezionare **Assign the following IP address range** (Assegna il seguente intervallo di indirizzi IP) e immettere l'intervallo di indirizzi IP, la subnet mask e il router predefinito utilizzati dalle telecamere.
- 3. Fare clic su **OK**.
- 4. Per istruzioni su come impostare la password, vedere la pagina 10.

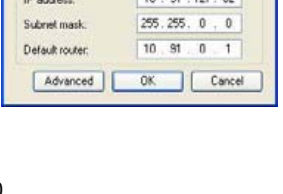

C) Obtain an IP address automatically IDHCP Assign the following IP address:

 $10 - 91$ 

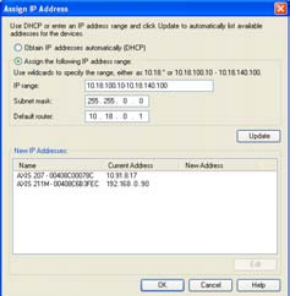

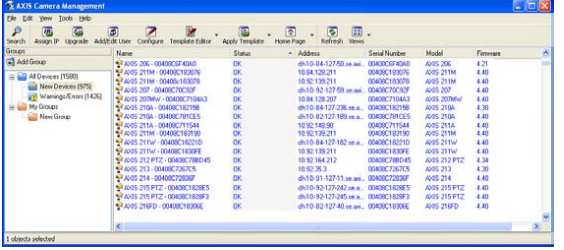

**Edit IP Address** 

# <span id="page-44-0"></span>**Impostazione della password**

Quando si utilizza la telecamera di rete AXIS 215 PTZ-E per la prima volta, viene visualizzata la finestra di dialogo '**Configure Root Password**' (Configura password root).

- 1. Immettere una password e quindi reinserirla per confermarla. Fare clic su **OK**.
- 2. Immettere il nome utente predefinito nella finestra di dialogo al momento in cui il programma lo richiede.

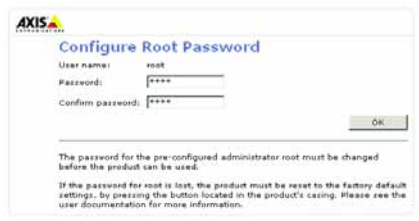

#### **Nota:**

non è possibile eliminare il nome utente predefinito dell'amministratore.

- 3. Immettere la password impostata in precedenza e fare clic su **OK**. Se si dimentica la password, sarà necessario ripristinare le impostazioni predefinite della telecamera di rete AXIS 215 PTZ-E. Vedere la [Pagina 48](#page-47-0).
- 4. Se necessario, fare clic su **Yes** (Sì) per installare AMC (Axis Media Control) che consente di visualizzare il flusso video in Microsoft Internet Explorer. A questo scopo è necessario disporre dei privilegi di amministratore.
- 5. Viene visualizzata la pagina *Live View* (Immagini dal vivo) della telecamera di rete AXIS 215 PTZ-E. Selezionare il collegamento *Setup* (Impostazione) per accedere ai menu che consentono di personalizzare la telecamera.

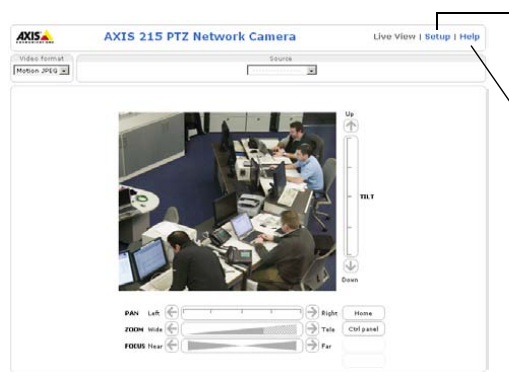

**Setup** (Configurazione): fornisce tutti gli strumenti necessari per configurare la telecamera.

**Help** (Guida): visualizza la Guida in linea relativa alla modalità di utilizzo della telecamera.

# **Accesso alla telecamera di rete AXIS 215 PTZ-E da Internet**

Dopo l'installazione, la telecamera di rete AXIS 215 PTZ-E è accessibile nella rete locale (LAN). Per accedere alla telecamera da Internet, è necessario configurare i router di rete per consentire il traffico in entrata, che di norma avviene su una porta specifica. Per ulteriori istruzioni, consultare la documentazione del router. Per maggiori informazioni su questo e altri argomenti, visitare il sito web per il supporto Axis all'indirizzo www.axis.com/techsup.

# **Altri metodi di impostazione dell'indirizzo IP**

La seguente tabella descrive gli altri metodi disponibili per impostare o individuare l'indirizzo IP. Per impostazione predefinita, tutti i metodi sono disponibili e possono essere disabilitati.

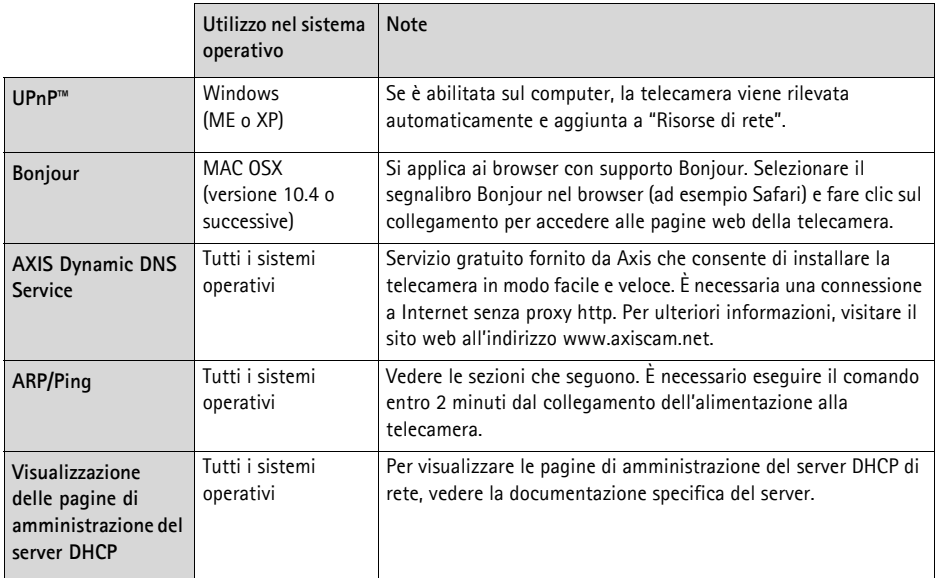

### **Impostazione dell'indirizzo IP con ARP/Ping**

- 1. Acquisire un indirizzo IP sullo stesso segmento di rete cui è connesso il computer in uso.
- 2. Individuare il numero di serie (S/N) indicato sull'etichetta della telecamera di rete AXIS 215 PTZ-E.
- 3. Aprire una finestra MS-DOS sul computer e digitare i seguenti comandi:

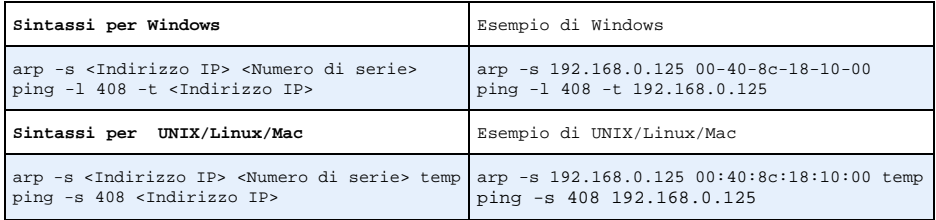

- 4. Verificare che il cavo di rete sia collegato alla telecamera di rete, quindi avviarla/riavviarla, scollegando e ricollegando l'alimentazione.
- 5. Chiudere la finestra MS-DOS appena viene visualizzato il messaggio "Reply from 192.168.0.125: ...' (Risposta da 192.168.0.125) o altro messaggio simile.
- 6. Nel browser immettere http://<indirizzo IP> nel campo dell'indirizzo e premere Invio sulla tastiera.

#### **Note:**

- Per aprire una finestra MS-DOS in Windows: dal menu Start, scegliere Esegui... e digitare cmd. Fare clic su OK.
- Per utilizzare il comando ARP in un sistema operativo Mac OS X, usare l'utility Terminal, in Applicazioni > Utilità.

# **Indicatori LED**

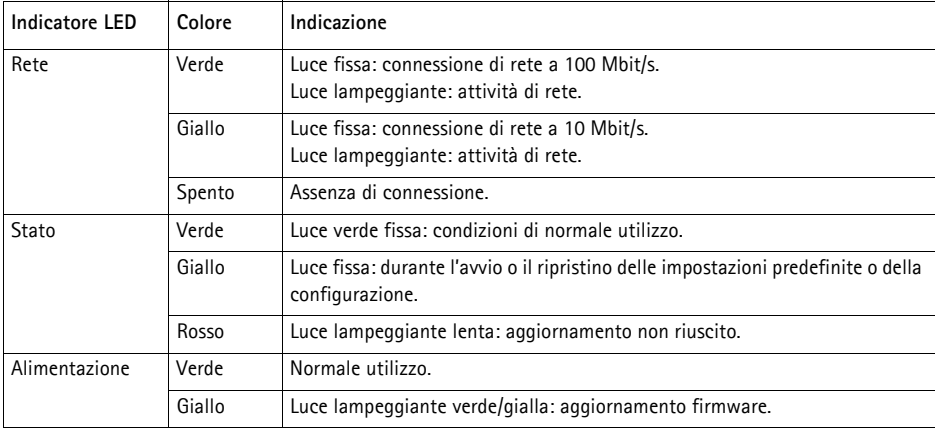

# <span id="page-47-0"></span>**Ripristino delle impostazioni predefinite**

Questa procedura consentirà di ripristinare le impostazioni di fabbrica per tutti i parametri, incluso l'indirizzo IP.

- 1. Rimuovere la cupola e l'anello nero allentando le 4 viti sulla cupola e le 4 viti dell'anello nero.
- 2. Scollegare la telecamera rimuovendo la morsettiera di alimentazione.
- 3. Tenere premuto il pulsante di comando e ricollegare il cavo nel connettore di alimentazione.
- 4. Tenere premuto il pulsante finché l'indicatore di stato diventa giallo (possono essere necessari fino a 15 secondi), quindi rilasciare il pulsante.
- 5. Quando l'indicatore di stato diventa verde (l'operazione può richiedere fino a 1 minuto) la procedura è completata e sono state ripristinate le impostazioni di fabbrica per la telecamera.

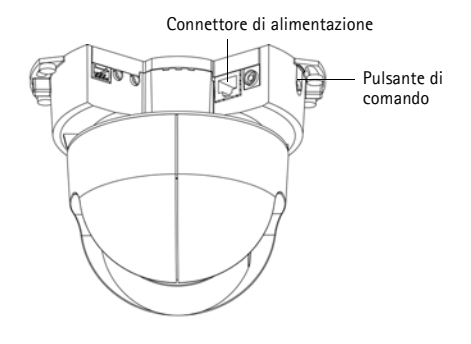

6. Riassegnare l'indirizzo IP utilizzando uno dei metodi descritti in questo documento.

È possibile inoltre ripristinare le impostazioni predefinite mediante l'interfaccia web. Per ulteriori informazioni, consultare la Guida in linea o la Guida per l'utente.

# **Ulteriori informazioni**

La Guida per l'utente è disponibile sul sito web di Axis all'indirizzo www.axis.com oppure sul CD fornito con il prodotto.

#### **Suggerimento**

Visitare il sito web di Axis all'indirizzo www.axis.com/techsup per verificare se sono stati pubblicati aggiornamenti del firmware per la telecamera

AXIS 215 PTZ-E. Per sapere quale versione del firmware è stata installata, vedere la pagina Basic Configuration (Configurazione di base) nella sezione degli strumenti di configurazione.

# <span id="page-48-0"></span>**Specifiche tecniche**

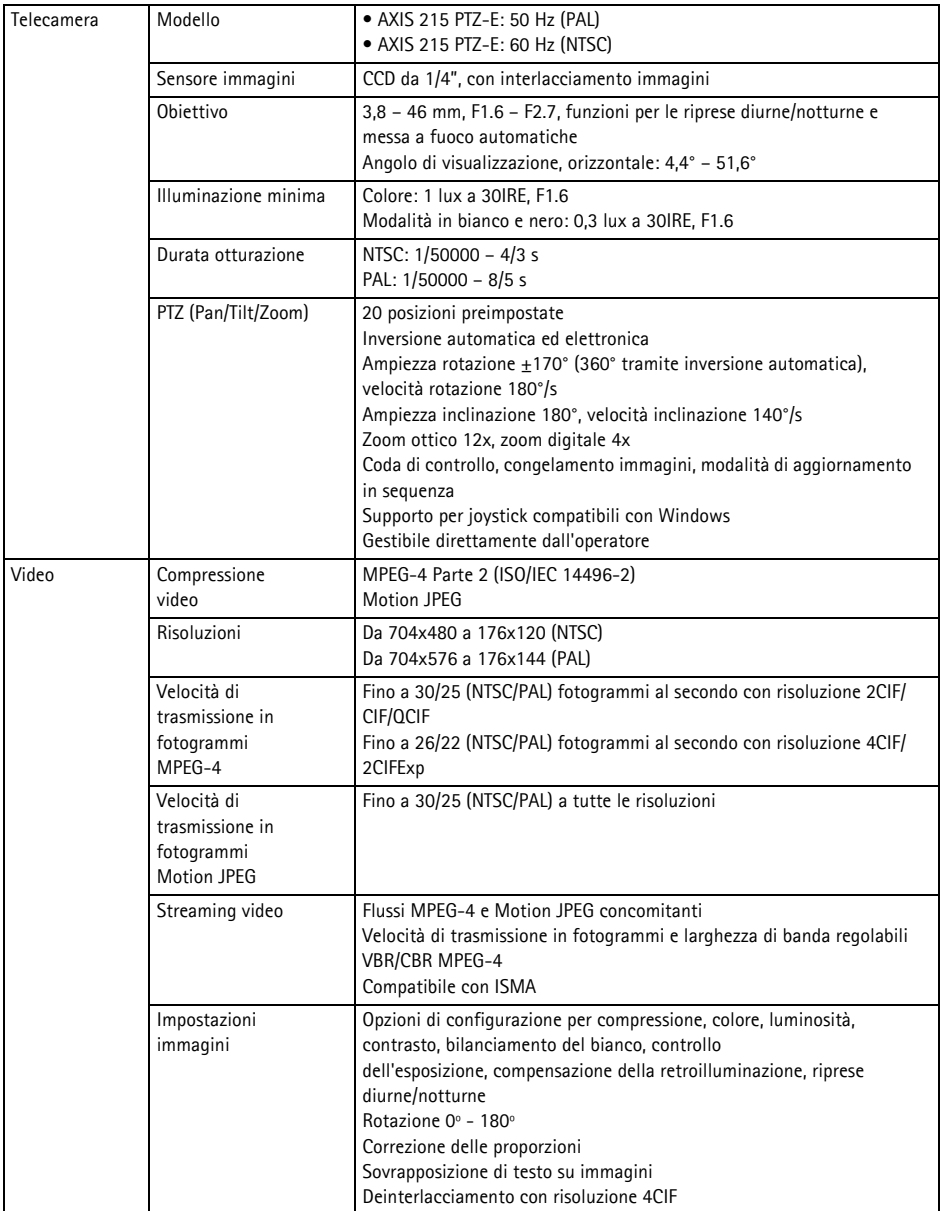

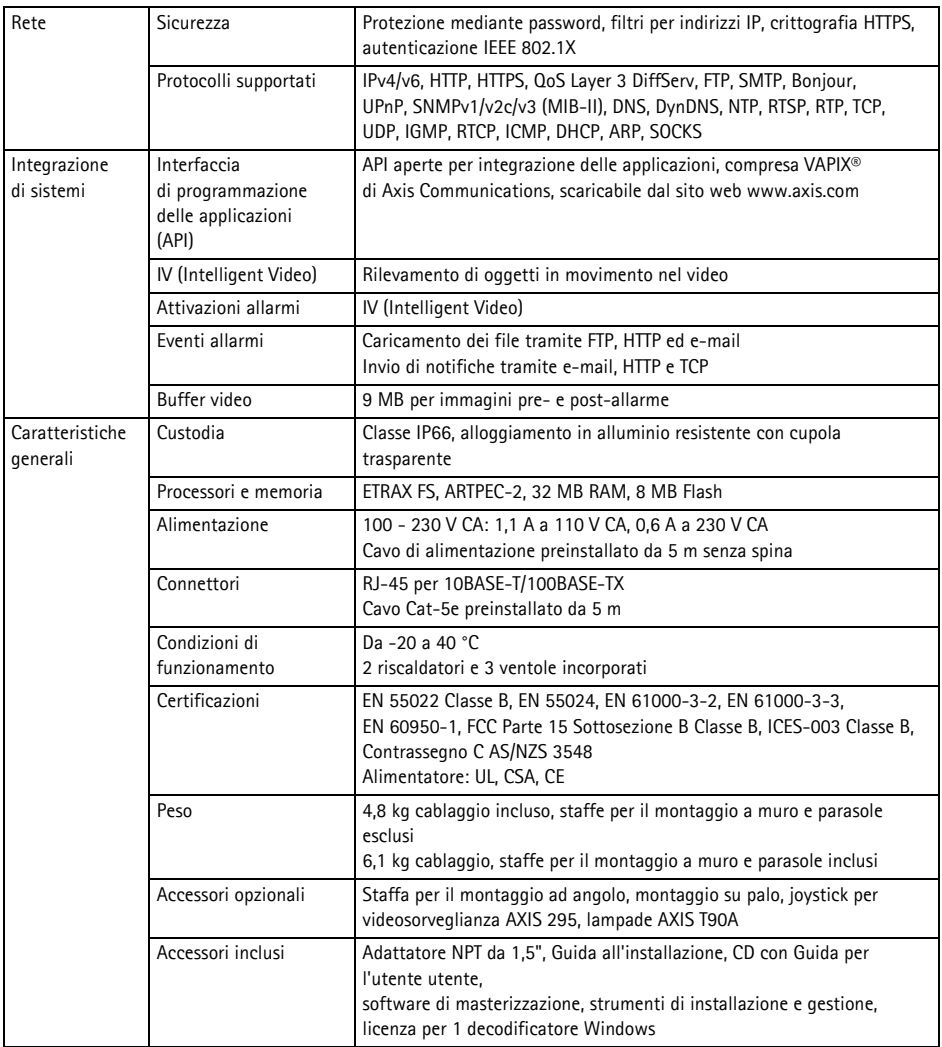

#### **Riscaldatore e ventola**

Il riscaldatore e la ventola della telecamera di rete AXIS 215 PTZ-E sono controllati dalla temperatura e si attivano/disattivano automaticamente secondo i seguenti valori:

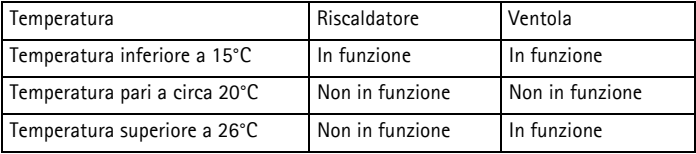

# **AXIS 215 PTZ-E Cámara de red Guía de instalación**

Este producto es una cámara PTZ lista para instalar que consta de una cámara de red AXIS 215 PTZ preinstalada en una carcasa a prueba de intemperie. La cámara de red AXIS 215 PTZ-E se puede utilizar tanto en instalaciones de interior como de exterior. Esta guía ofrece instrucciones para la instalación de este producto.

Para cualquier otra cuestión relativa al uso del producto, consulte el manual del usuario de la cámara de red AXIS 215 PTZ, disponible en www.axis.com/techsup.

#### **Pasos para la instalación**

- 1. Verifique el contenido del paquete con la tabla que aparece más abajo.
- 2. Descripción general. Consulte la [página 52.](#page-51-0)
- 3. Antes de la instalación. Consulte la [página 52.](#page-51-1)
- 4. Instalación de la cámara de red. Consulte la [página 53](#page-52-0).
- 5. Especificaciones técnicas. Consulte la [página 61](#page-60-0).

# **Contenido del paquete**

**¡Importante!** 

Este producto debe utilizarse de conformidad con la legislación y normativas locales.

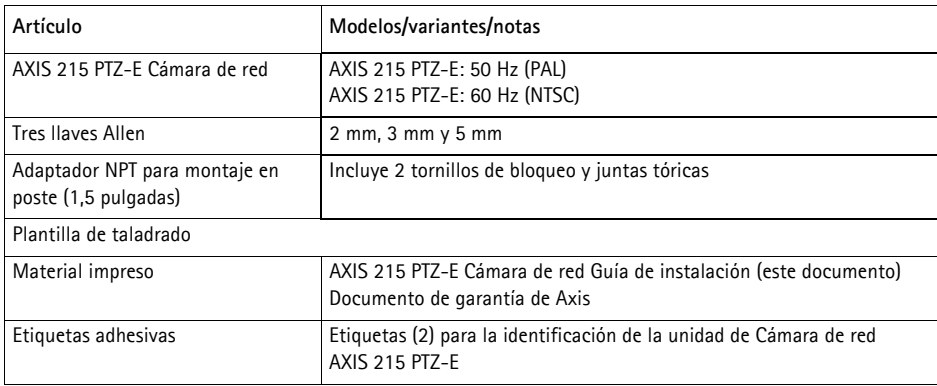

# <span id="page-51-0"></span>**Descripción general**

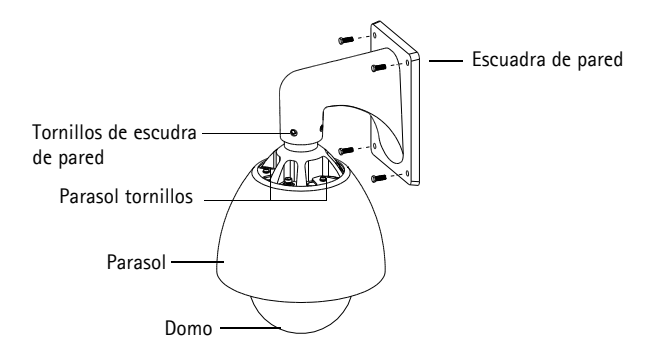

# <span id="page-51-1"></span>**Antes de la instalación.**

Antes de efectuar la instalación, es importante retirar de la cámara todo el material de embalaje según los pasos que se muestran a continuación. **No** ponga en funcionamiento la cámara antes de retirar todo el embalaje o resultará dañada.

- 1. Coloque la cámara de red AXIS 215 PTZ-E en una superficie limpia y sólida.
- 2. Afloje los cuatro tornillos que sujetan el domo (utilice la llave Allen de 3 mm). Asegúrese de que la junta tórica del tornillo está en su sitio.
- 3. Desembale con cuidado la cámara AXIS 215 PTZ-E.

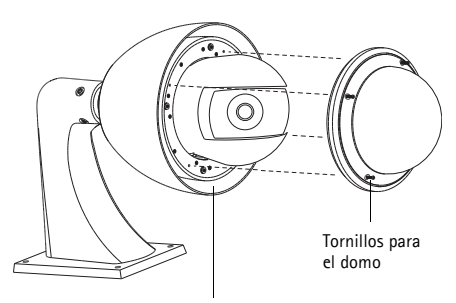

Embalaje entre la carcasa y el parasol

- 4. Retire con cuidado el embalaje entre la carcasa y el parasol. Consulte la ilustración anterior.
- 5. Retire la protección de plástico de las bolsas de desecante.
- 6. Doble los extremos de las bolsas de desecante y colóquelas en las ranuras vacías.
- 7. Fije el domo y apriete bien los cuatro tornillos.

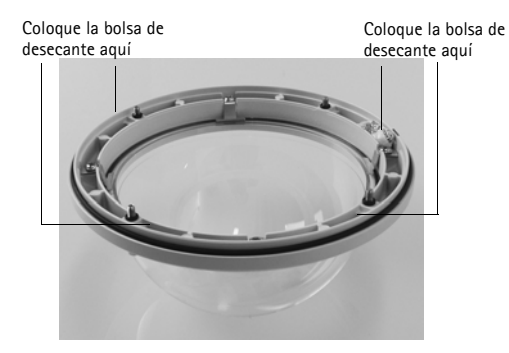

# <span id="page-52-0"></span>**Instalación de la cámara de red.**

La cámara se puede montar de dos maneras: en la pared o en el techo. Siga las instrucciones correspondientes que se describen a continuación.

#### **Nota:**

Utilice cubiertas protectoras para los cables de acuerdo con la clasificación IP-66 y el diseño para exteriores de la cámara AXIS 215 PTZ-E.

#### **Montaje en la pared**

- 1. Utilice la plantilla de taladrado que se facilita para hacer cuatro agujeros en la pared.
- 2. Coloque la cámara de red AXIS 215 PTZ-E en la pared y fíjela con cuatro tornillos que sean apropiados para el material de la pared.

#### **Montaje en el techo**

La cámara AXIS 215 PTZ-E se suministra con un adaptador NPT. Consulte en www.axis.com la lista de escuadras de montaje disponibles.

- 1. Retire la escuadra de pared, para lo cual debe quitar los cuatro tornillos que la fijan con la llave Allen de 5 mm que se proporciona.
- 2. Retire el parasol (opcional), para lo cual debe quitar los tres tornillos que lo fijan con la llave Allen de 5 mm que se proporciona.
- 3. Fije el adaptador NPT suministrado en una escuadra de montaje en poste.
- 4. Fije la cámara AXIS 215 PTZ-E cámara de red al adaptador NPT con los cuatro tornillos largos.

#### **Conexión de los cables**

- 1. Conecte el cable de red CAT5E de 5 m a la red.
- 2. Conecte el cable de alimentación de 5 m a un conector de alimentación de 100-240 V CA, 1,2 A y 50/60 Hz de acuerdo con la tabla siguiente:

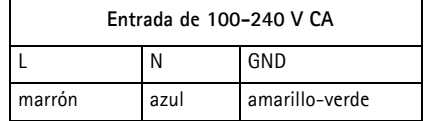

**Aviso -** ¡Alto voltaje! La conexión eléctrica debe ser realizada por un electricista autorizado. Para la instalación observe la normativa nacional y local pertinente.

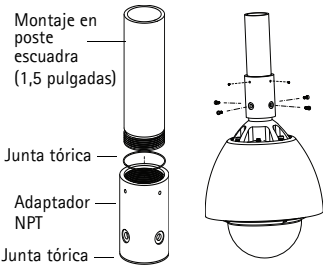

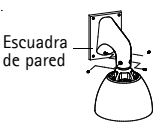

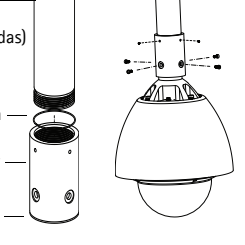

# **Asignación de la dirección IP**

Actualmente, la mayoría de redes disponen de un servidor DHCP que asigna direcciones IP a los dispositivos conectados de forma automática. Si su red no dispone de un servidor DHCP, AXIS 215 PTZ-E utilizará 192.168.0.90 como dirección IP predeterminada.

Si desea asignar una dirección IP estática, el método de Windows recomendado es **AXIS IP Utility** o **AXIS Camera Management**. En función del número de cámaras que desee instalar, deberá utilizar el método que se adapte mejor a sus necesidades.

Ambas aplicaciones son gratuitas y están disponibles en el CD del producto de vídeo en red de Axis suministrado con este producto, o pueden descargarse de www.axis.com/techsup.

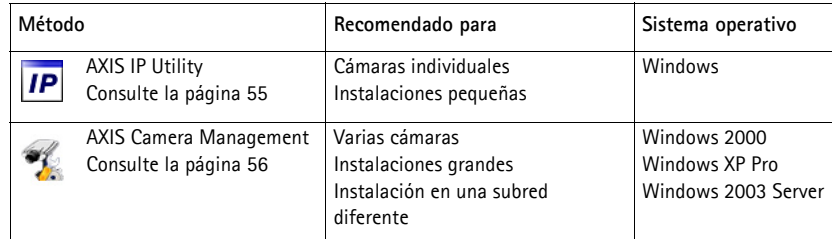

#### **Notas:**

Si no puede asignar la dirección IP, compruebe que no haya ningún cortafuegos que bloquee la operación.

Para ver otros métodos de asignar o detectar la dirección IP de la cámara AXIS 215 PTZ-E, p. ej., en otros sistemas operativos, consulte página 58.

### **AXIS IP Utility: para cámaras individuales o instalaciones pequeñas**

AXIS IP Utility detecta y muestra automáticamente los dispositivos Axis que existen en la red. Además, puede utilizarse para asignar manualmente una dirección IP estática.

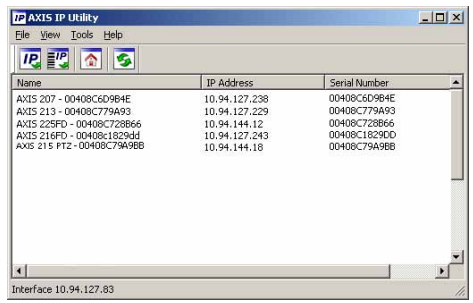

Recuerde que el equipo que ejecuta AXIS IP Utility debe instalarse en el mismo segmento de red (subred física) que la cámara AXIS 215 PTZ-E.

#### **Detección automática**

- 1. Compruebe que la cámara AXIS 215 PTZ-E está conectada a la red y que recibe alimentación.
- 2. Inicie AXIS IP Utility.
- 3. Cuando la cámara aparezca en la ventana, haga doble clic en ella para abrir su página de inicio.
- 4. Consulte la [página 57](#page-56-0) para obtener instrucciones sobre cómo configurar la contraseña.

#### **Asignación manual de la dirección IP (opcional)**

- 1. Obtenga una dirección IP que no esté en uso y que se encuentre en el mismo segmento de red que su equipo.
- 2. Seleccione la cámara AXIS 215 PTZ-E de la lista.
- 3. Haga clic en el botón **Asignar nueva dirección IP al dispositivo seleccionado** e introduzca la dirección IP.
- 4. Haga clic en el botón **Asignar** y siga las instrucciones que aparecen en la pantalla. Recuerde que la cámara debe reiniciarse en los dos minutos siguientes a la configuración de la dirección IP.
- 5. Haga clic en el botón **Home Page** (Página de inicio) para acceder a las páginas Web de la cámara.
- 6. Consulte la [página 57](#page-56-0) para obtener instrucciones sobre cómo configurar la contraseña.

#### **AXIS Camera Management: para varias cámaras e instalaciones grandes**

AXIS Camera Management puede detectar automáticamente varios dispositivos Axis, mostrar el estado de la conexión, administrar las actualizaciones del firmware y configurar direcciones IP.

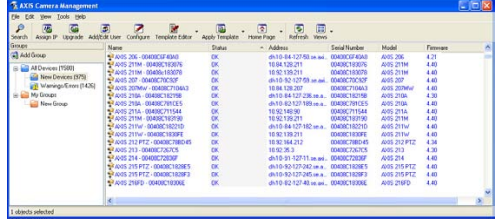

#### **Detección automática**

- 1. Cuando la cámara AXIS 215 PTZ-E aparezca en la ventana, haga clic con el botón derecho en el vínculo y seleccione **Live View Home Page** (Página de inicio de En vivo) para abrir las páginas Web de la cámara.
- 2. Consulte las instrucciones sobre cómo establecer la contraseña en la página 10.

#### **Asignación de una dirección IP en un dispositivo individual**

- 1. Seleccione AXIS 215 PTZ-E y haga clic en el botón **Assign IP** (Asignar IP). **IP**
- 2. Seleccione **Assign the following IP address** (Asignar la dirección IP siguiente) y escriba la dirección IP, la máscara de subred y el router predeterminado que utilizará el dispositivo.
- 3. Haga clic en **OK** (Aceptar).
- 4. Consulte las instrucciones sobre cómo establecer la contraseña en la página 10.

#### **Asignación de direcciones IP en varios dispositivos**

AXIS Camera Management acelera el proceso de asignación de direcciones IP en varios dispositivos indicando direcciones IP disponibles dentro de un intervalo especificado.

- 1. Seleccione los dispositivos que desee configurar (se pueden seleccionar varios modelos) y haga clic en el botón Assign IP (Asignar IP) <sup>1P</sup>.
- 2. Seleccione **Assign the following IP address range** (Asignar el siguiente intervalo de direcciones IP) e introduzca el intervalo de direcciones IP, la máscara de subred y el router predeterminado que utilizará el dispositivo.
- 3. Haga clic en **OK** (Aceptar).
- 4. Consulte las instrucciones sobre cómo establecer la contraseña en la página 10.

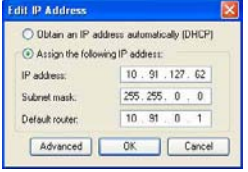

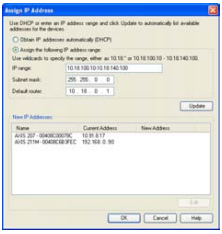

# <span id="page-56-0"></span>**Configuración de la contraseña**

Al acceder a AXIS 215 PTZ-E por primera vez, aparecerá el cuadro de diálogo '**Configure Root Password**' (Configurar contraseña de root).

- 1. Escriba una contraseña y, a continuación, vuelva a escribirla para confirmarla. Haga clic en **OK** (Aceptar).
- 2. Escriba el nombre de usuario root en el cuadro de diálogo.

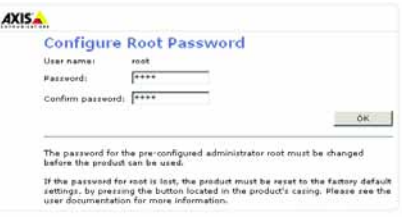

#### **Nota:**

El nombre de usuario predeterminado para el administrador root no se puede borrar.

- 3. Escriba la contraseña que introdujo anteriormente y haga clic en **OK** (Aceptar). Si ha perdido u olvidado la contraseña, debe restablecer los valores iniciales de la cámara AXIS 215 PTZ-E. Consulte la [página 60](#page-59-0).
- 4. En caso necesario, haga clic en **Yes** (Sí) para instalar AMC (AXIS Media Control), lo que permite la visualización de vídeo continuo en Internet Explorer. Para ello, debe tener derechos de administrador en su equipo.
- 5. Aparece la página *Live View* (En vivo) de la cámara AXIS 215 PTZ-E. El vínculo *Setup* (Configuración) proporciona acceso a menús que permiten personalizar la cámara.

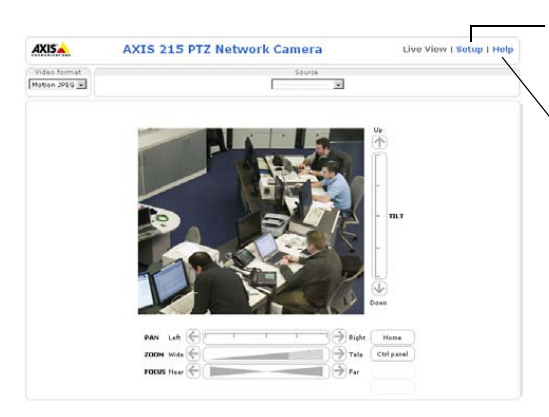

**Configuración**: proporciona todas las herramientas necesarias para configurar la cámara según sus necesidades.

**Ayuda**: presenta ayuda en línea sobre todos los aspectos del uso de la cámara.

# **Acceso a la cámara AXIS 215 PTZ-E desde Internet**

Una vez instalada, la cámara AXIS 215 PTZ-E es accesible desde la red local (LAN). Para acceder a la cámara desde Internet, deben configurarse routers de red que permitan el tráfico entrante que habitualmente se realiza en un puerto específico. Consulte la documentación de su router para obtener más instrucciones. Para obtener más información sobre éste y otros temas, visite la página Web de soporte de Axis en www.axis.com/techsup

# **Otros métodos para configurar la dirección IP**

En esta tabla se presentan otros métodos disponibles para configurar o detectar la dirección IP. Todos los métodos están habilitados de forma predeterminada y es posible deshabilitarlos.

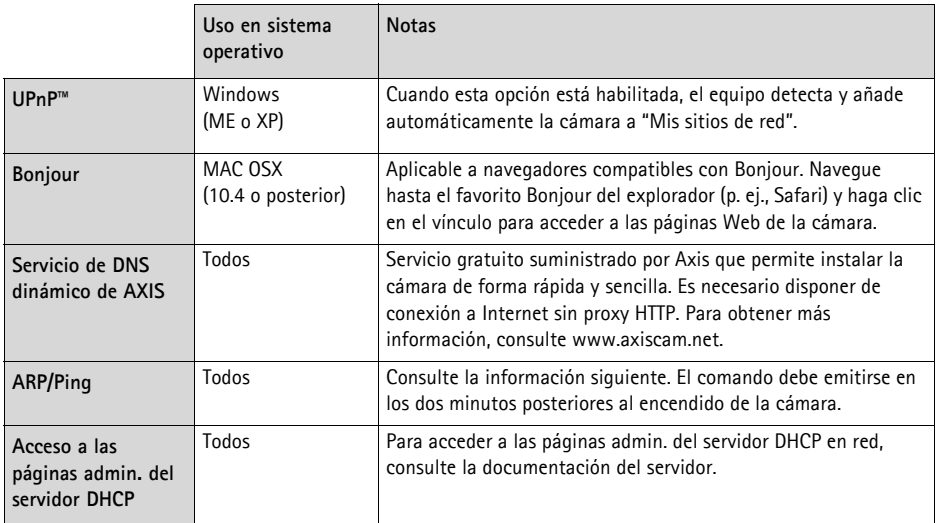

### **Configuración de la dirección IP con ARP/Ping**

- 1. Adquiera una dirección IP en el mismo segmento de red en el que está conectado su equipo.
- 2. Localice el número de serie (N/S) en la etiqueta de la cámara AXIS 215 PTZ-E.
- 3. Abra una línea de comando en su equipo y escriba los comandos siguientes:

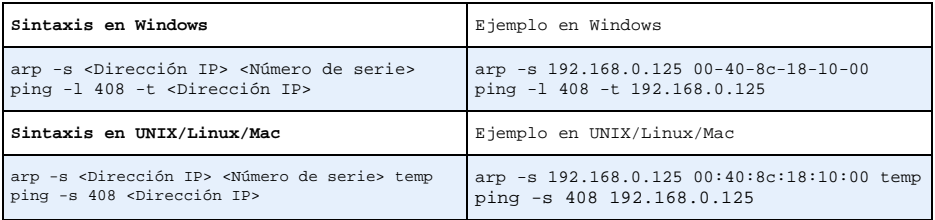

- 4. Compruebe que el cable de red está conectado a la cámara y desconecte y vuelva a conectar la corriente para iniciarla o reiniciarla.
- 5. Cierre la línea de comando cuando vea "Reply from 192.168.0.125:" (Respuesta de 192.168.0.125:) ...' o similar.
- 6. En el navegador, escriba http://<dirección IP> en el campo Ubicación/Dirección y pulse Intro en el teclado.

#### **Notas:**

- Para abrir una línea de comando en Windows: desde el menú Inicio, seleccione Ejecutar... y escriba cmd. Haga clic en Aceptar.
- Para utilizar el comando ARP en un sistema operativo Mac OS X, utilice la herramienta Terminal que se encuentra en Aplicaciones > Utilidades.

# **Indicadores LED**

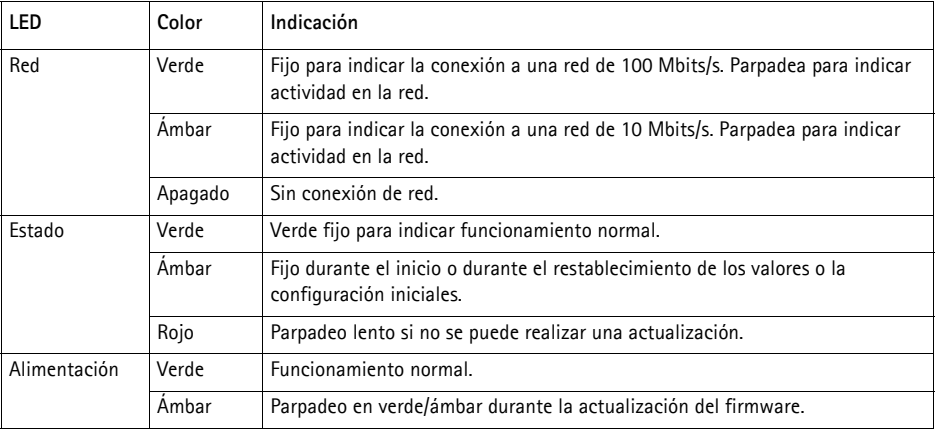

# <span id="page-59-0"></span>**Restablecimiento de los valores iniciales**

Mediante esta operación se restablecerán los valores iniciales de todos los parámetros, incluida la dirección IP:

- 1. Afloje los 4 tornillos del domo y desatornille los 4 tornillos del anillo negro para retirar el domo y el anillo negro.
- 2. Desenchufe el conector de alimentación para desconectar la alimentación de la cámara.
- 3. Mantenga pulsado el botón de control y vuelva a conectar la alimentación.
- 4. Mantenga pulsado el botón de control hasta que el indicador de estado brille con luz ámbar (esto puede tardar hasta 15 segundos) y después suelte el botón.
- 5. Cuando el indicador de estado emita una luz verde (lo que puede tardar hasta 1 minuto), habrá finalizado el proceso y se habrán restablecido los valores iniciales de la cámara.

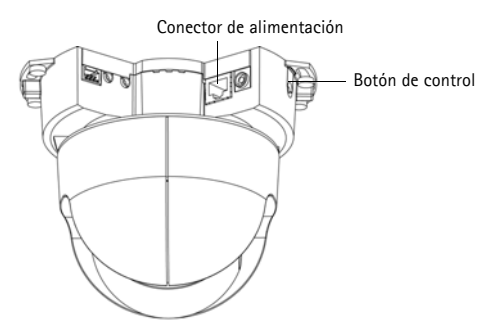

6. Vuelva a asignar la dirección IP mediante uno de los métodos descritos en este documento.

También es posible restablecer los valores predeterminados de la cámara mediante la interfaz Web. Para obtener más información, consulte la ayuda en línea o el manual del usuario.

# **Más información**

El manual del usuario está disponible en el sitio Web de Axis, www.axis.com, y en el CD de productos de vídeo en red de Axis suministrado con este producto.

#### **Un consejo:**

Visite www.axis.com/techsup para comprobar si hay disponible firmware actualizado para la cámara AXIS 215 PTZ-E. Para saber la versión de firmware que hay instalada actualmente, consulte la página Web Basic Configuration (Configuración básica) en las herramientas de configuración del producto.

# <span id="page-60-0"></span> **Especificaciones técnicas**

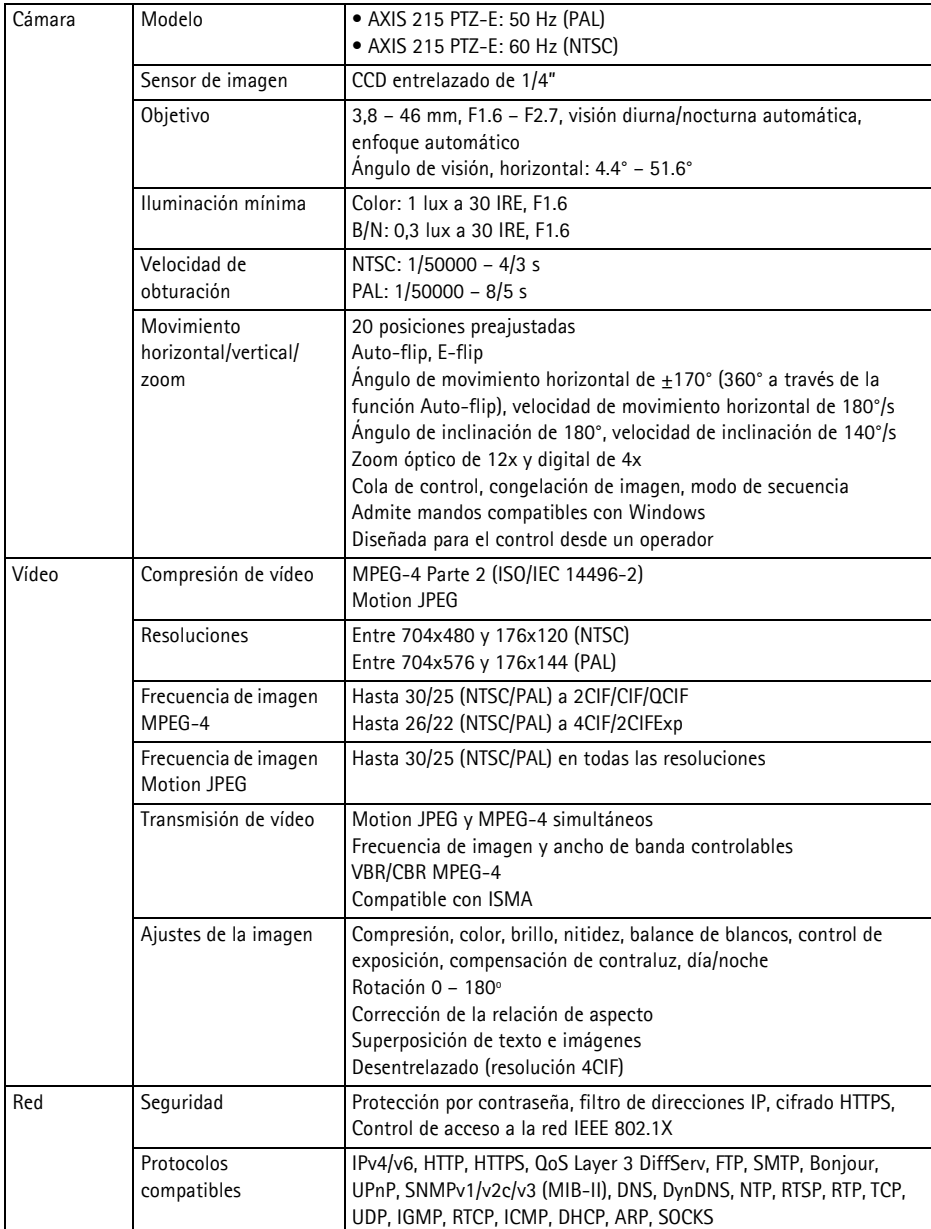

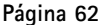

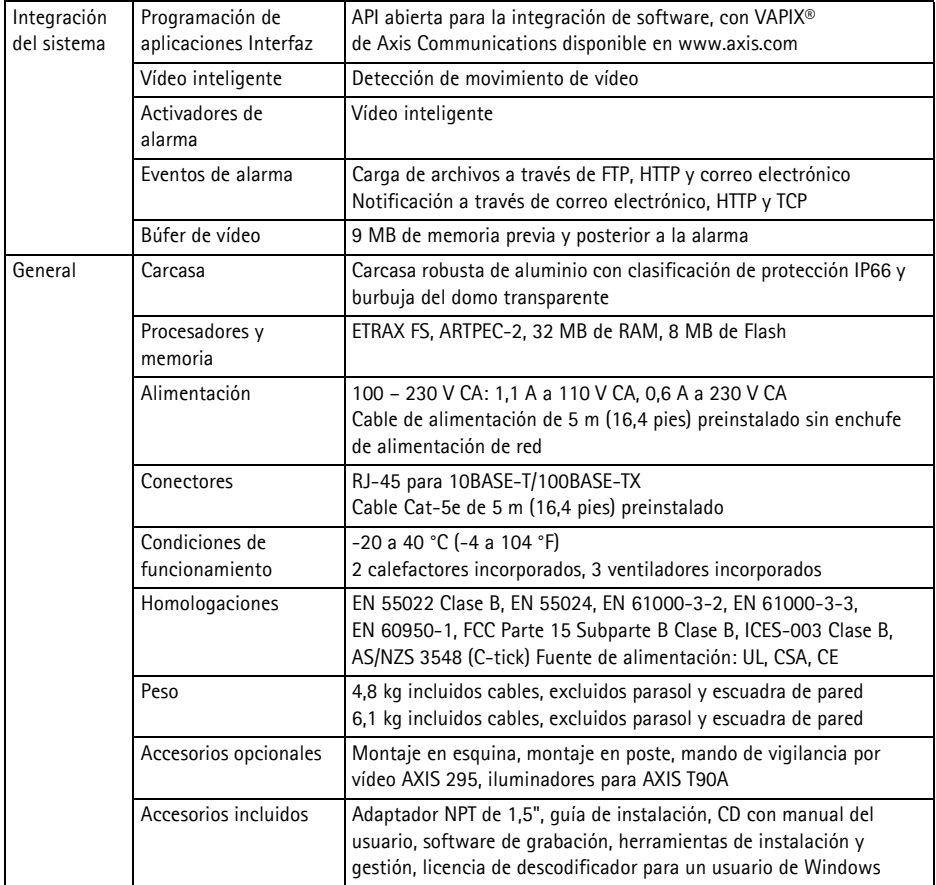

#### **Calefactor y ventilador**

El calefactor y el ventilador de la cámara AXIS 215 PTZ-E están controlados por temperatura y se activan y desactivan automáticamente según los valores siguientes:

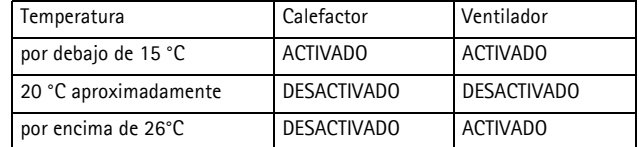

# **Installing audio and I/O cables**

AXIS 215 PTZ-E Network Camera is delivered without hardware support for audio and I/O. However it is possible to install cables for these.

### **Important!**

- Cables for audio and I/O must be installed by an authorized technician
- Installing audio and I/O cables will nullify the IP-66 rating and AXIS 215 PTZ-E will no longer be suitable for outdoor use

Follow these steps to install the audio and I/O cables:

- 1. Remove the wall bracket (FIG.1).
- 2. Remove the sunshield (FIG.2).
- 3. Unscrew the cable gland (FIG.3).
- 4. Cut and remove the rubber gasket.

Be sure not to damage the cables while removing the rubber gasket. Once removed, the rubber gasket is no longer usable and the IP66 rating no longer valid.

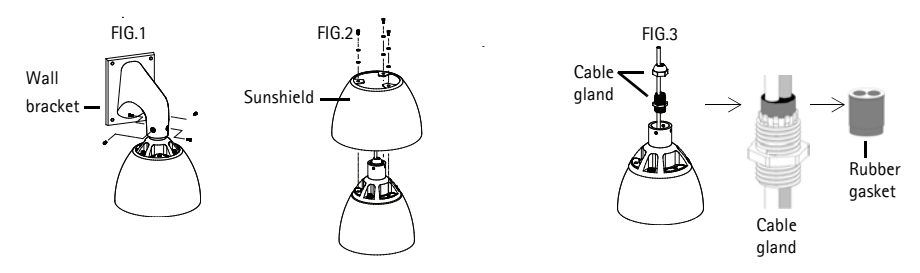

- 5. Remove the top by unscrewing the 3 screws (FIG.4).
- 6. Remove the dome by loosening the 4 screws (FIG.5).
- 7. Remove the black (fan and heater) ring by unscrewing the 4 screws (FIG.6).

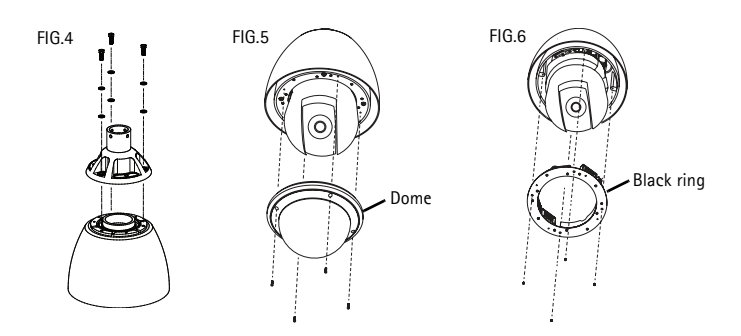

- 8. Pull the I/O or audio cable through the casing and cable gland.
- 9. Once connected, work backwards from step 6 to re-assemble the parts.

#### **Connectors**

**Audio in -** 3.5mm input for a mono microphone, or a line-in mono signal (left channel is used from a stereo signal).

**Audio out -** Audio output (line level) that can be connected to a public address (PA) system or an active speaker with a built-in amplifier. A pair of headphones can also be attached. A stereo connector must be used for the audio out.

**I/O terminal connector -** Used in applications for e.g. motion detection, event triggering, time lapse recording and alarm notifications. It provides the interface to:

- 1 transistor output For connecting external devices such as relays and LEDs. Connected devices can be activated by AXIS VAPIX API, output buttons on the **Live View** page or by an **Event Type**. The output will show as active (shown under **Event Configuration > Port Status**) if the alarm device is activated.
- Pin 4 Pin 3 Pin 2 Pin 1
- 1 digital input An alarm input for connecting devices that can toggle between an open and closed circuit, for example: PIRs, door/window contacts, glass break detectors, etc. When a signal is received the **state** changes and the input becomes active (shown under **Event Configuration > Port Status**).

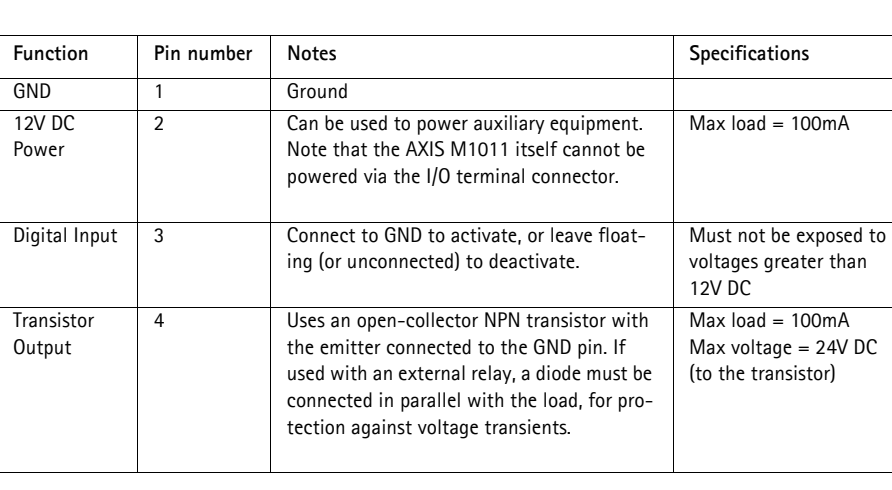

• Auxiliary power and GND

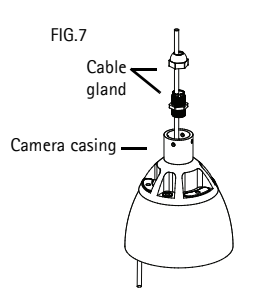

### Connection diagram

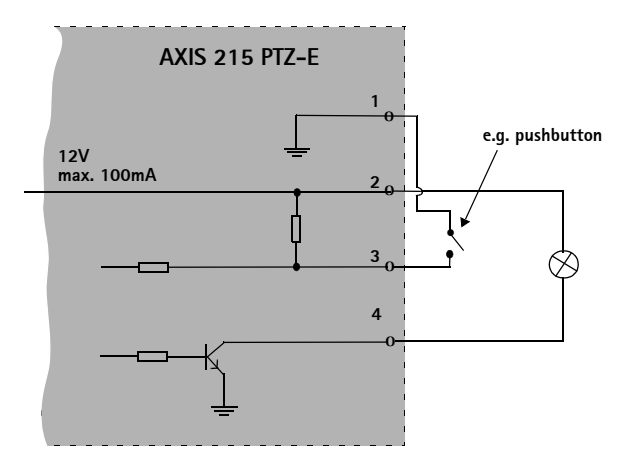

# **Installation des câbles audio et d'E/S**

La caméra réseau AXIS 215 PTZ-E est fournie sans support matériel pour l'audio et l'E/S. Cependant, il est possible d'installer des câbles pour ceux-ci.

### **Important !**

- Les câbles pour l'audio et l'E/S doivent être installés par un technicien habilité
- L'installation de câbles audio et de câbles d'E/S annule la classification IP-66 et la caméra réseau AXIS 215 PTZ-E ne sera plus adaptée à une utilisation en extérieur.

Pour installer les câbles audio et les câbles d'E/S, procédez comme suit :

- 1. Retirez le support mural (Figure 1).
- 2. Retirez le pare-soleil (Figure 2).
- 3. Dévissez le presse-étoupe (Figure 3).
- 4. Coupez et retirez le joint en caoutchouc.

Veillez à ne pas endommager les câbles en retirant le joint en caoutchouc. Une fois retiré, le joint en caoutchouc n'est plus utilisable et la classification IP66 n'est plus valide.

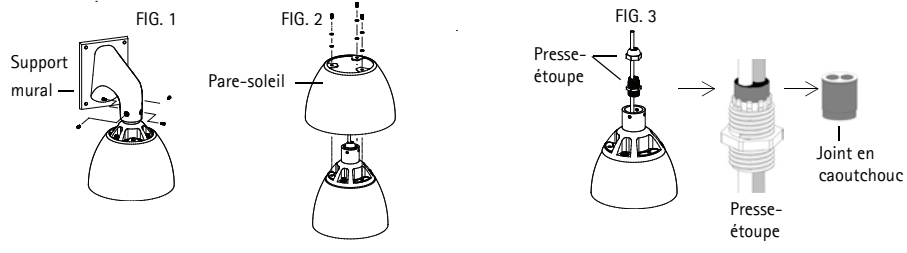

- 5. Retirez la partie supérieure en dévissant les 3 vis (Figure 4).
- 6. Retirez le dôme en desserrant les 4 vis (la Figure 5).
- 7. Retirez l'anneau noir (ventilateur et radiateur) en dévissant les 4 vis (Figure 6).

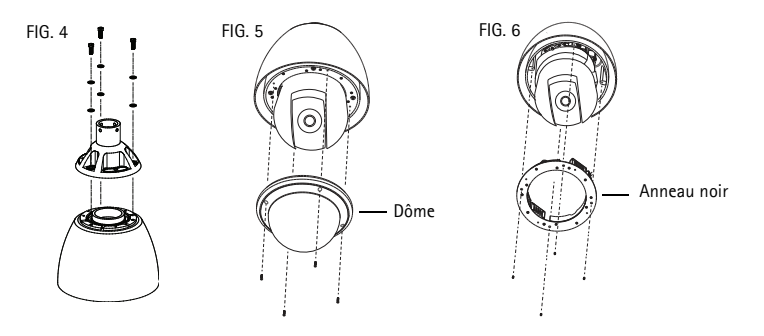

- 8. Tirez le câble d'E/S ou le câble audio dans le boîtier et dans le presse-étoupe.
- 9. Une fois les branchements effectués, revenez à l'étape 6 pour rassembler les pièces.

# **Connecteurs**

**Entrée audio -** Entrée de 3,5 mm pour microphone mono ou signal mono avec entrée de haut niveau (le canal de gauche est utilisé pour le signal stéréo).

**Sortie audio -** Sortie audio (niveau de ligne) pouvant être connectée à un système de diffusion publique ou à un haut-parleur actif avec amplificateur intégré. Une paire d'écouteurs peut être connectée également. Un connecteur stéréo doit être utilisé pour la sortie audio.

**Connecteur pour terminaux E/S -** Utilisé dans des applications telles que la détection de mouvement, le déclenchement d'événements, l'enregistrement à intervalles et les notifications d'alarme. Il assure l'interface avec :

• 1 sortie transistor : permet de connecter des dispositifs externes, tels que des relais ou des voyants DEL. Les dispositifs connectés peuvent être activés par l'API AXIS VAPIX, à l'aide des boutons de sortie sur la page **Live View** (Vidéo en direct) ou par un **Type** 

**d'événement**. La sortie est considérée comme étant active (dans **Event Configuration > Port Status**(Configuration d'événement - État du port)) si le dispositif d'alarme est activé.

- 1 entrée numérique : entrée d'alarme utilisée pour connecter des dispositifs pouvant passer d'un circuit ouvert à un circuit fermé, soit par exemple : les détecteurs infrarouges passifs, les contacts de porte/fenêtre, les détecteurs de bris de verre, etc. Lorsqu'un signal est reçu, l'**état** change et l'entrée devient active (comme renseigné sous **Event Configuration > Port Status** (Configuration d'événement > État du port)).
- Alimentation auxiliaire et mise à la terre

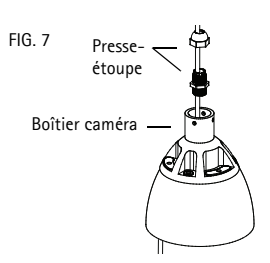

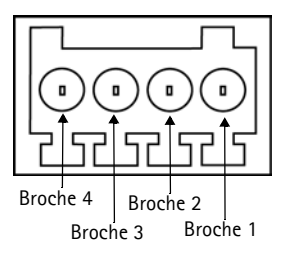

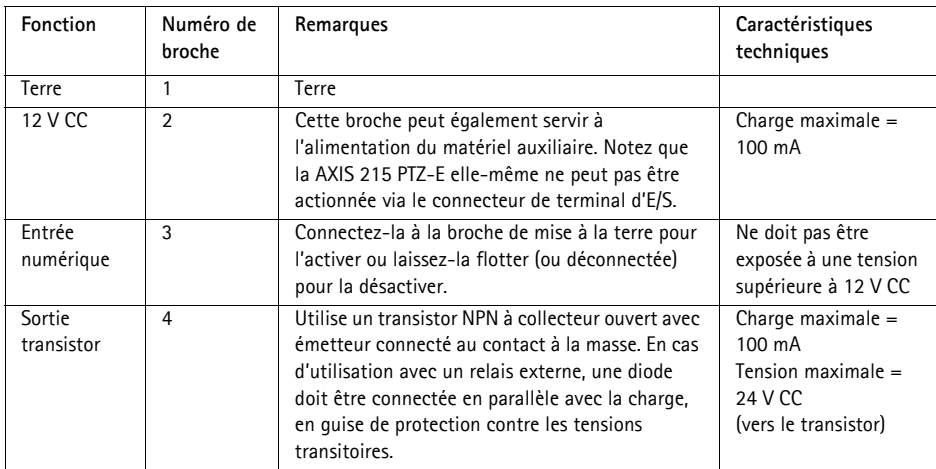

## **Schéma de connexion**

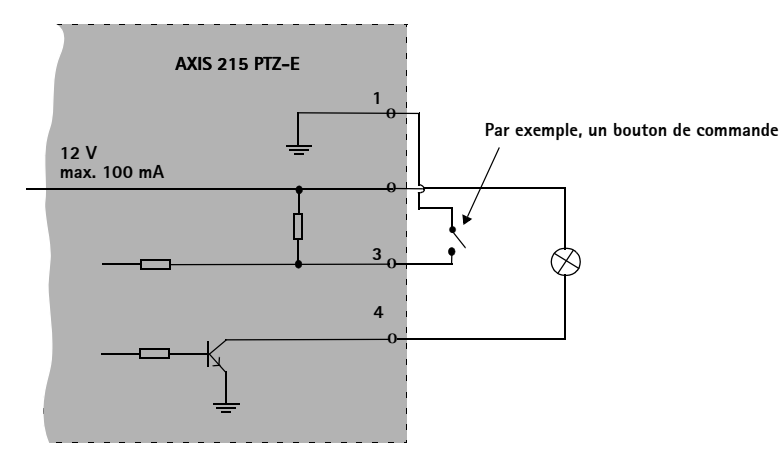

# **Installation von Audio- und E/A-Kabeln**

Im Lieferumfang der AXIS 215 PTZ-E-Netzwerk-Kamera ist keine Hardware für Audio und E/A enthalten. Sie können jedoch Kabel für diese Funktionen installieren.

# **Wichtig!**

- Die Audio- und E/A-Kabel müssen von einem autorisierten Techniker installiert werden.
- Durch den Anschluss von Audio- und E/A-Kabeln wird der IP-66-Schutz aufgehoben, so dass die AXIS 215 PTZ-E nicht mehr im Außenbereich betrieben werden kann.

Gehen Sie wie folgt vor, um die Audio- und E/A-Kabel zu installieren:

- 1. Entfernen Sie die Wandhalterung (Abb. 1).
- 2. Entfernen Sie den Sonnenschutz (Abbildung 2).
- 3. Lösen Sie die Kabelverschraubung (Abb. 3).
- 4. Schneiden Sie die Gummidichtung auf und entfernen Sie sie. Achten Sie beim Entfernen der Gummidichtung darauf, dass die Kabel nicht beschädigt werden. Sobald die Gummidichtung entfernt wurde, kann sie nicht mehr verwendet werden und der IP66-Schutz ist nicht mehr gegeben.

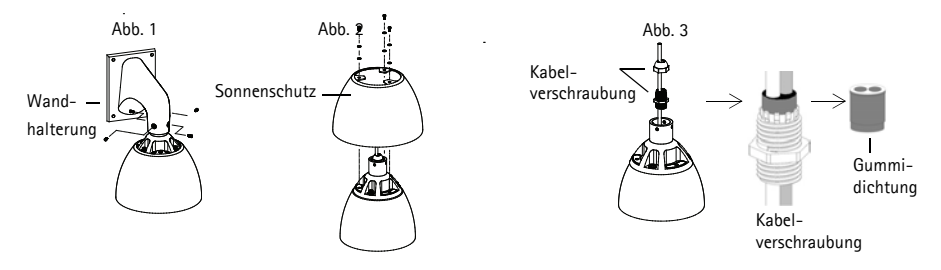

- 5. Entfernen Sie das obere Gehäuse, indem Sie die 3 Schrauben lösen (Abb. 4).
- 6. Entfernen Sie die Kuppel, indem Sie die 4 Schrauben lösen (Abb. 5).
- 7. Entfernen Sie den schwarzen Ring (am Lüfter und am Heizelement), indem Sie die 4 Schrauben lösen (Abb. 6).

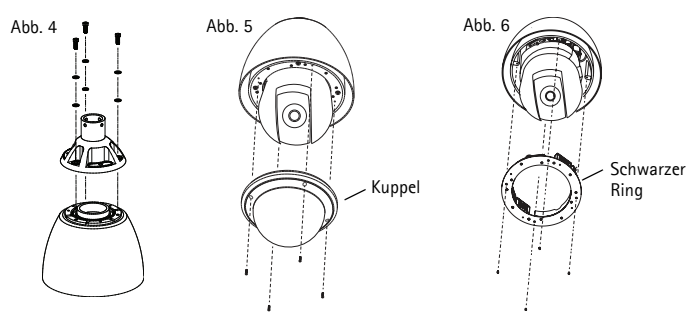

- 8. Ziehen Sie das E/A- bzw. Audiokabel durch das Gehäuse und die Kabelverschraubung.
- 9. Sobald Sie die Kabel angeschlossen haben, führen Sie die Schritte 1 bis 6 in umgekehrter Reihenfolge aus, um die Komponenten wieder zusammenzusetzen.

### **Anschlüsse**

**Audio-Eingang -** 3,5-mm-Anschluss für ein Monomikrofon oder ein Monosignal (linker Kanal wird von einem Stereosignal benutzt).

**Audio-Ausgang -** Audioausgang (Leistungsstufe) zum Anschließen einer Rundrufanlage (PA) oder eines Aktivlautsprechers mit integriertem Verstärker. Auch ein Kopfhörer kann angeschlossen werden. Ein Stereostecker muss für den Audioausgang benutzt werden.

**E/A-Anschluss -** Wird z. B. für Bewegungserkennung und Ereignisauslösung, Zeitrafferaufnahmen und Alarmbenachrichtigungen verwendet. Bildet die Schnittstelle für:

• 1 Transistorausgang: Zum Anschluss externer Geräte, wie Relais und LEDs. Angeschlossene Geräte können über die AXIS VAPIX API, über die Schaltflächen für den Ausgang auf der Seite **Live View** oder durch einen **Ereignistyp** aktiviert werden. Der Ausgang wird als

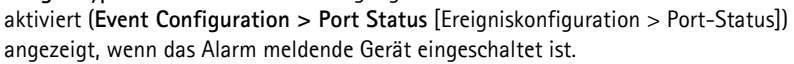

• 1 Digitaleingang: Alarmeingang für den Anschluss von Geräten, die zwischen geöffnetem und geschlossenem Schaltkreis wechseln können, z. B.: PIR-Kameras, Tür-/Fensterkontakte, Glasbruchmelder usw. Bei Empfang eines Signals ändert sich der **Status**, und der Eingang wird aktiviert (Anzeige unter **Ereigniskonfiguration > Port-Status**).

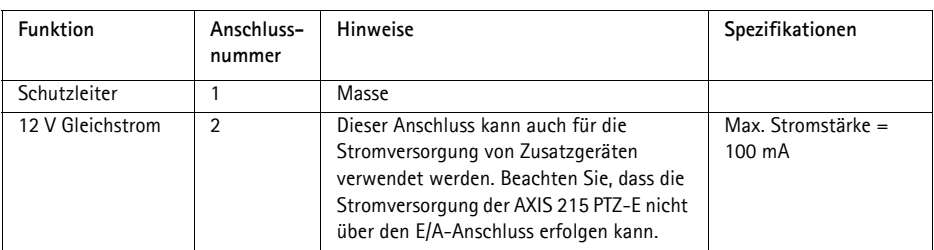

• Zusatzstromversorgung und Masse

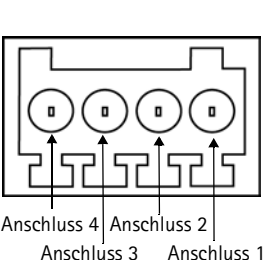

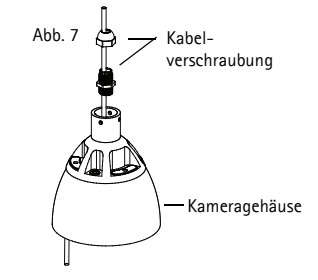
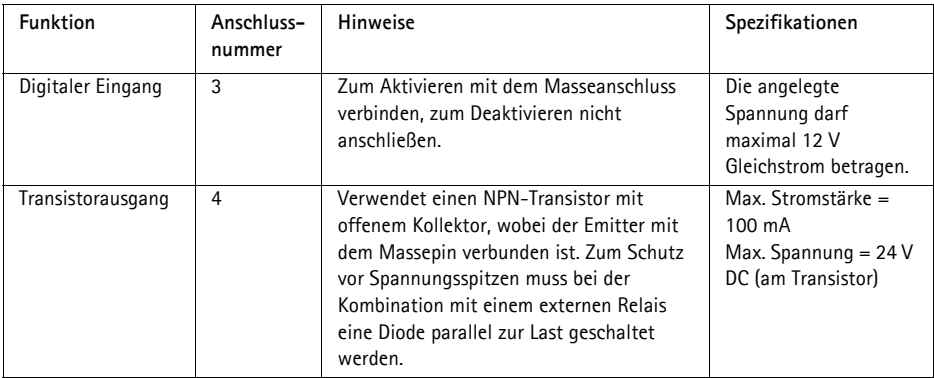

## **Anschlussschaltbild**

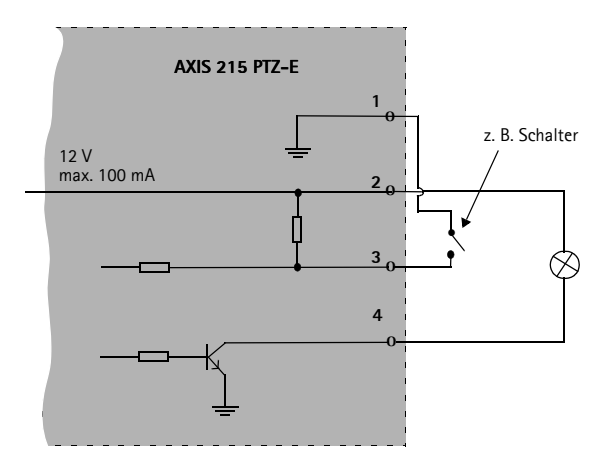

**ITALIANO**

**ITALIANO** 

# **Installazione di cavi audio e I/O**

La telecamera di rete AXIS 215 PTZ-E viene fornita senza supporto hardware per audio e I/O. È tuttavia possibile installare gli appositi cavi.

### **Importante!**

- I cavi audio e I/O devono essere installati da un tecnico qualificato.
- L'installazione dei cavi audio e I/O renderà nulla la classificazione IP-66 e la telecamera di rete AXIS 215 PTZ-E non potrà più essere utilizzata in ambienti esterni.

Per installare i cavi audio e I/O, attenersi alla seguente procedura:

- 1. Rimuovere la staffa di montaggio a muro (FIG. 1).
- 2. Rimuovere il parasole (FIG. 2).
- 3. Svitare il pressacavo (FIG. 3).
- 4. Tagliare e rimuovere la guarnizione in gomma.

Fare attenzione a non danneggiare i cavi al momento della rimozione della guarnizione in gomma. Dopo la rimozione, la guarnizione in gomma non può più essere utilizzata e la classificazione IP-66 non sarà più valida.

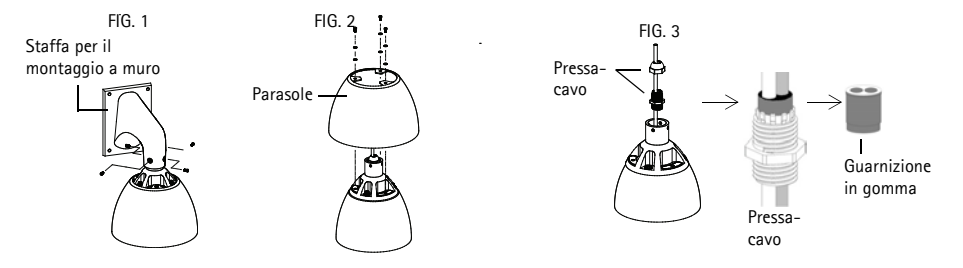

- 5. Rimuovere la sezione superiore allentando le 3 viti (FIG. 4).
- 6. Rimuovere la cupola allentando le 4 viti (FIG. 4).
- 7. Rimuovere l'anello nero (ventola e riscaldatore) allentando le 4 viti (FIG. 6).

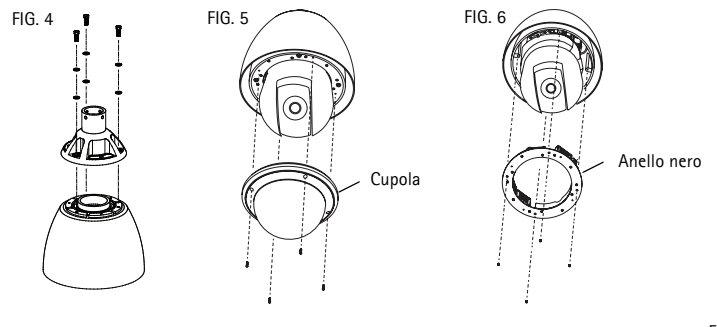

- Pressa cavo Alloggiamento FIG. 7 della telecamera
- 8. Far passare il cavo I/O o audio nel pressacavo (FIG 7).
- 9. Dopo il collegamento, eseguire al contrario le operazioni descritte, partendo dal passaggio 6.

#### **Connettori**

**Ingresso audio -** Ingresso da 3,5 mm per microfono in mono o segnale mono line-in (il canale sinistro è usato da un segnale in stereo).

**Uscita audio -** Uscita audio che può essere connessa a un sistema di indirizzo pubblico (PA) oppure a un altoparlante con amplificatore integrato. Si possono collegare anche un paio di cuffie. Per l'uscita audio è necessario usare un connettore stereo.

**Morsettiera I/O -** Usata per applicazioni specifiche, come Motion Detection, l'attivazione di eventi, la registrazione temporizzata e le notifiche di allarme. Fornisce l'interfaccia per:

• 1 uscita transistor - Per collegare dispositivi esterni come relè o LED. Le periferiche collegate possono essere attivate tramite AXIS VAPIX API, i pulsanti di comando della pagina **Live View** (Immagini dal vivo) oppure tramite l'opzione **Event Type** (Tipo di evento).

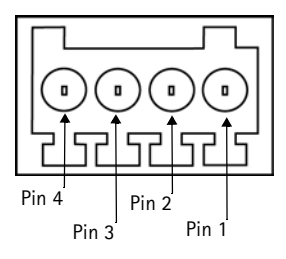

L'uscita verrà visualizzata come attiva (visualizzata in **Event Configuration (Configurazione evento) > Port Status (Stato porta)**) se il dispositivo di allarme è attivato.

• 1 ingresso digitale - Ingresso dell'allarme per collegare le unità che possono passare dal circuito chiuso al circuito aperto, ad esempio: sensori di movimento (PIR), contatti porta/ finestra, rilevatori di rottura vetri e così via. Quando viene ricevuto il segnale, lo **stato** cambia e l'ingresso diventa attivo (visualizzato in **Event Configuration (Configurazione evento) > Port Status (Stato porta)**).

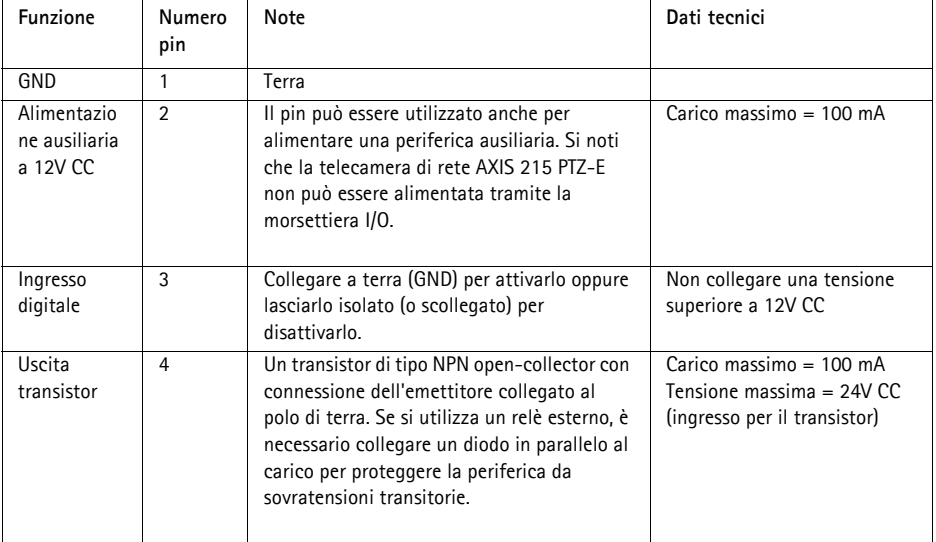

• Alimentazione ausiliaria e presa di terra

### Schema delle connessioni

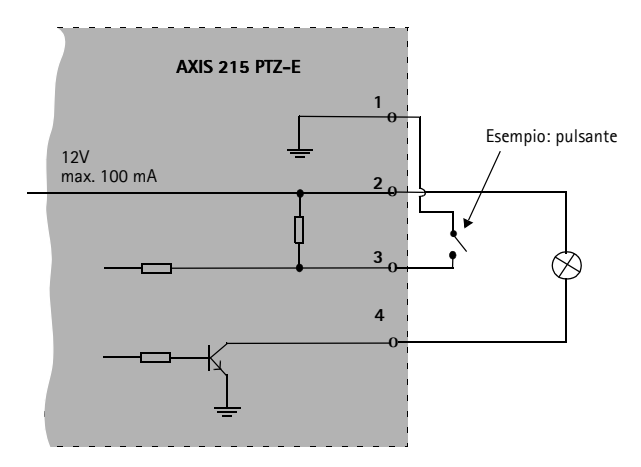

# **Instalación de los cables para audio y E/S**

La cámara de red AXIS 215 PTZ-E se entrega sin soporte de hardware para audio ni para E/S. Sin embargo, es posible instalar cables para los mismos.

#### **Importante:**

- Los cables para audio y E/S deben ser instalados por personal técnico autorizado.
- La instalación de los cables para audio y E/S anulará la clasificación IP-66 y la cámara AXIS 215 PTZ-E dejará de ser apta para su uso en el exterior.

Siga estos pasos para instalar los cables para audio y E/S:

- 1. Retire la escuadra de pared (FIG. 1).
- 2. Retire el parasol (FIG. 2).
- 3. Desatornille el prensaestopas del cable (FIG. 3).
- 4. Corte y retire la junta de goma.

Asegúrese de no dañar los cables al retirar la junta de goma. Una vez retirada, la junta de goma no se puede seguir utilizando y la clasificación IP66 deja de ser válida.

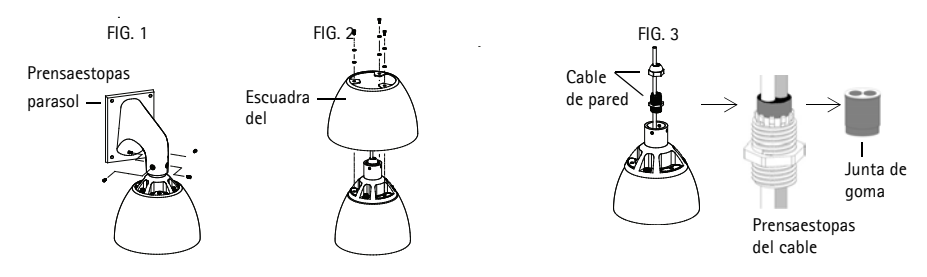

- 5. Desatornille los 3 tornillos y retire la parte superior (FIG. 4).
- 6. Afloje los 4 tornillos y retire el domo (FIG. 5).
- 7. Desatornille los 4 tornillos y retire el anillo negro (ventilador y calefactor) (FIG. 6).

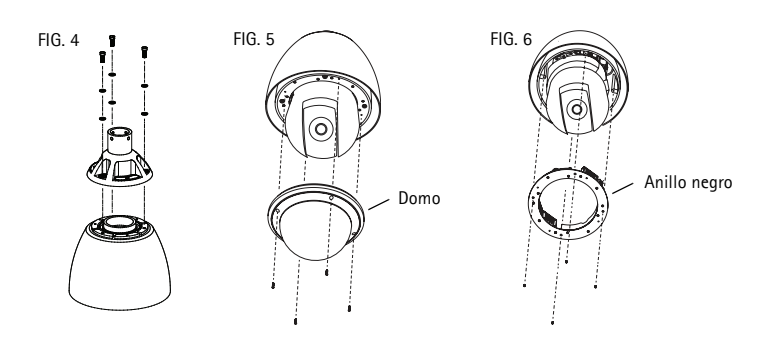

- 8. Pase el cable para E/S o para audio a través de la carcasa y del prensaestopas del cable.
- 9. Una vez conectado, para volver a montar las piezas, siga los pasos a la inversa a partir del paso 6.

#### **Conectores**

**Entrada de audio -** Conector de 3,5 mm para micrófono mono, o entrada de línea de señal mono (se usa el canal izquierdo de una señal estéreo).

**Salida de audio -** Salida de audio (nivel de línea) que se puede conectar a un sistema de megafonía pública o a un altavoz con amplificador incorporado. También pueden conectarse unos auriculares. Debe utilizarse un conector estéreo para la salida de audio.

**Conector del terminal de E/S -** Se utiliza en aplicaciones tales como detección de movimiento, activación de eventos, grabación a intervalos y notificaciones de alarmas. Proporciona la interfaz para:

- 1 salida de transistor: para conectar dispositivos externos como relés y LED. Los dispositivos conectados se pueden activar mediante AXIS VAPIX API, los botones de salida de la página **Live View** (En vivo) o mediante un **tipo de evento**. La salida se mostrará activa (indicado en **Event Configuration > Port Status** (**Configuración de eventos > Estado del puerto**)) si el dispositivo de alarma está activado.
- 1 entrada digital: una entrada de alarma para conectar dispositivos que puedan alternar circuitos cerrados y abiertos, como detectores PIR, contactos de puertas y ventanas, detectores de rotura de cristales, etc. Cuando se recibe una señal, el **estado** cambia y la entrada se vuelve activa (indicado en **Event Configuration > Port Status** (**Configuración de eventos > Estado del puerto**)).
- Alimentación auxiliar y toma de tierra

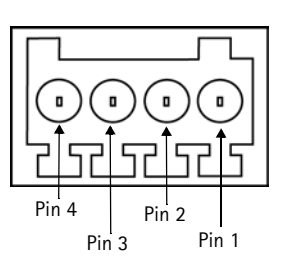

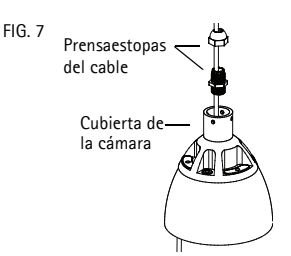

L

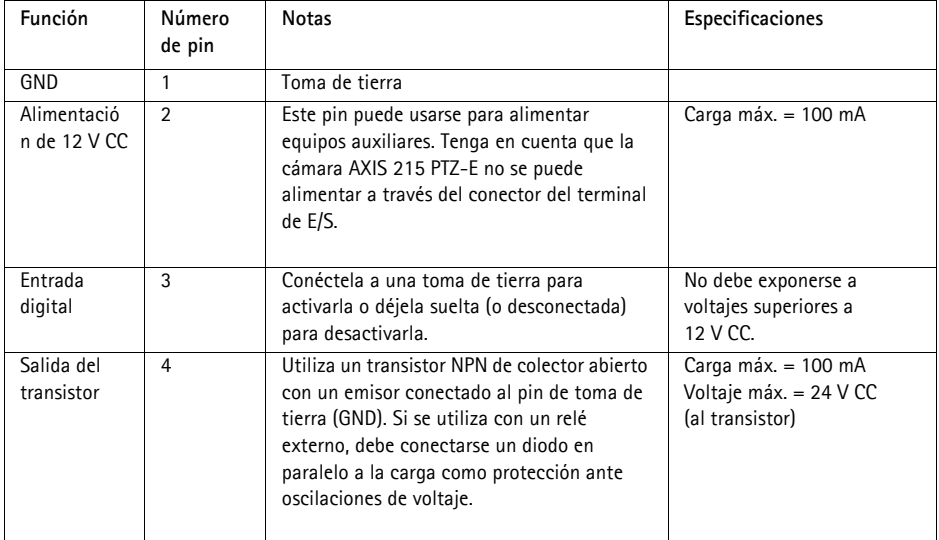

# **Diagrama de conexiones**

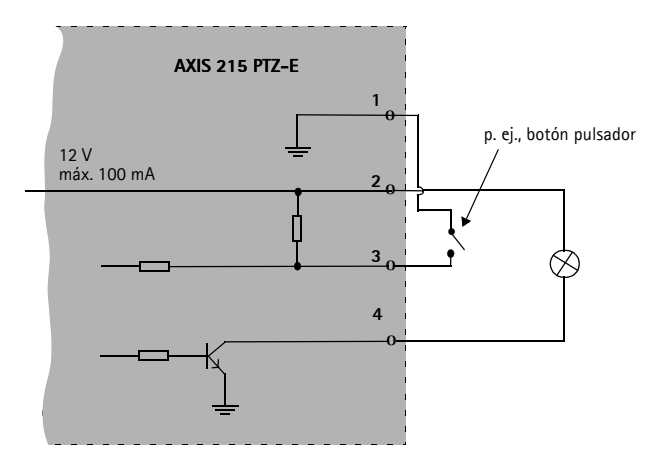

Installation Guide Ver.4.1 AXIS 215 PTZ-E Network Camera **Printed: August 2009** Printed: August 2009

 $\degree$  Axis Communications AB, 2008-2009 Part No. 36440